## 取扱説明書

# RadiForce<sup>®</sup> R31

### カラー液晶モニター

重要

ご使用前には必ず取扱説明書をよくお読みになり、 正しくお使いください。 この取扱説明書は大切に保管してください。

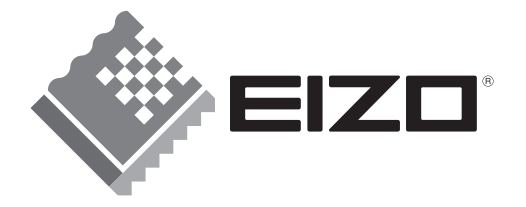

#### 絵表示について

本書では以下のような絵表示を使用しています。内容をよく理解してから本文をお読みください。

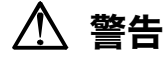

この表示を無視して誤った取扱いをすると、人が死亡または重傷を負う可能性がある内容を示しています。

#### 注意 יי

この表示を無視して誤った取扱いをすると、人が傷害を負う可能性がある内容、および物的損害のみ発生 する可能性がある内容を示しています。

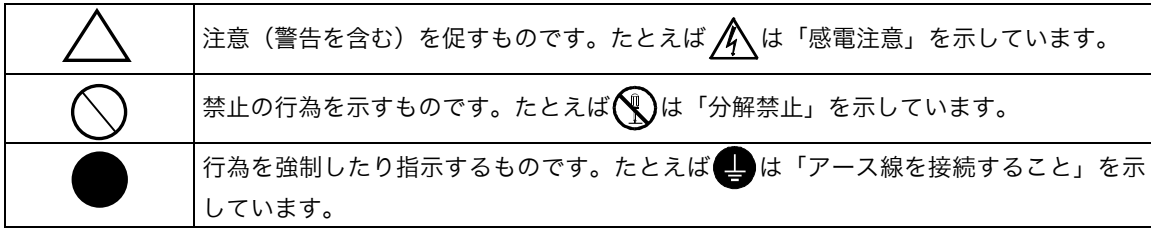

この装置は、情報処理装置等電波障害自主規制協議会(VCCI)の基準に基づくクラス B 情報技術装置で す。この装置は、家庭環境で使用することを目的としていますが、この装置がラジオやテレビジョン受信 機に近接して使用されると、受信障害を引き起こすことがあります。本書に従って正しい取り扱いをして ください。

本装置は、社団法人 電子情報技術産業協会の定めたパーソナルコンピュータの瞬時電圧低下対策規格を満 足しております。しかし、本規格の基準を上回る瞬時電圧低下に対しては、不都合が生じることがありま す。

本装置は、高調波電流を抑制する日本工業規格 JIS C 61000-3-2 に適合しております。

当製品を用いる装置を設計・使用する場合は、IEC60601-1-1 の規格要求に従ってください。

- Copyright© 2005-2007 株式会社ナナオ All rights reserved.
- 1. 本書の著作権は株式会社ナナオに帰属します。本書の一部あるいは全部を株式会社ナナオからの事前の許諾を得るこ となく転載することは固くお断りします。 2. 本書の内容について、将来予告なしに変更することがあります。
- 
- 3. 本書の内容については、万全を期して作成しましたが、万一誤り、記載もれなどお気づきの点がありましたら、ご連 絡ください。
- 4. 本機の使用を理由とする損害、逸失利益等の請求につきましては、上記にかかわらず、いかなる責任も負いかねます ので、あらかじめご了承ください。 5. 乱丁本、落丁本の場合はお取り替えいたします。販売店までご連絡ください。
- 

Apple、 Macintosh は Apple Inc.の登録商標です。

IBM、VGA は International Business Machines Corporation の登録商標です。

VESA、DPMS は Video Electronics Standards Association の商標です。

Windows は米国 Microsoft Corporation の米国およびその他の国における登録商標です。

NEC は日本電気㈱の登録商標です。

- PowerManager、RadiCS、RadiNET Pro は株式会社ナナオの商標です。EIZO、RadiForce、ScreenManager は株式 会社ナナオの日本及びその他の国における登録商標です。
- その他の各会社名、各製品名は、各社の商標または登録商標です。

## もくじ

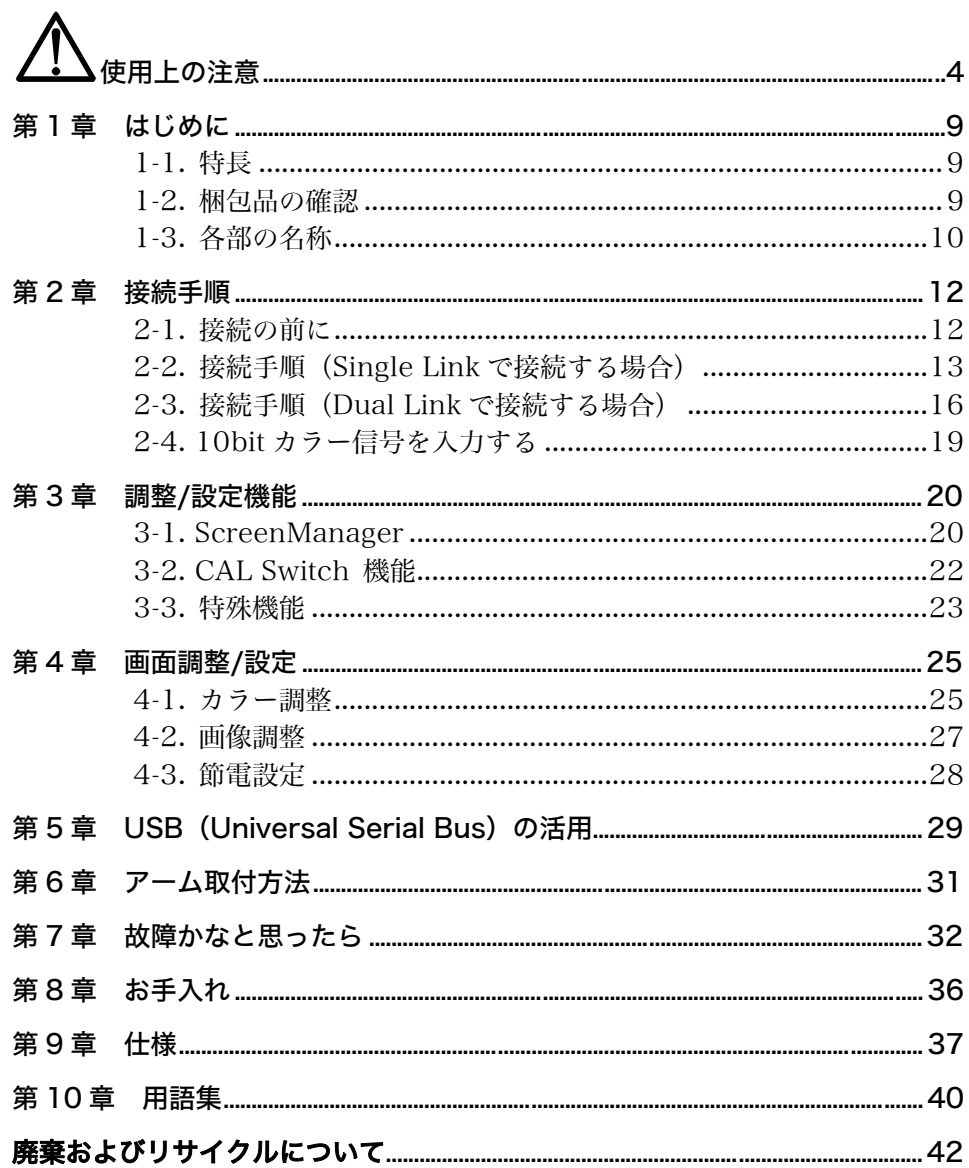

## 使用上の注意

### 重要

●本製品は、日本国内専用品です。日本国外での使用に関して、当社は一切責任を負 いかねます。

This product is designed for use in Japan only and cannot be used in any other countries.

● ご使用前には、「使用上の注意」および本体の「警告表示」をよく読み、必ずお守り ください。

【警告表示位置】

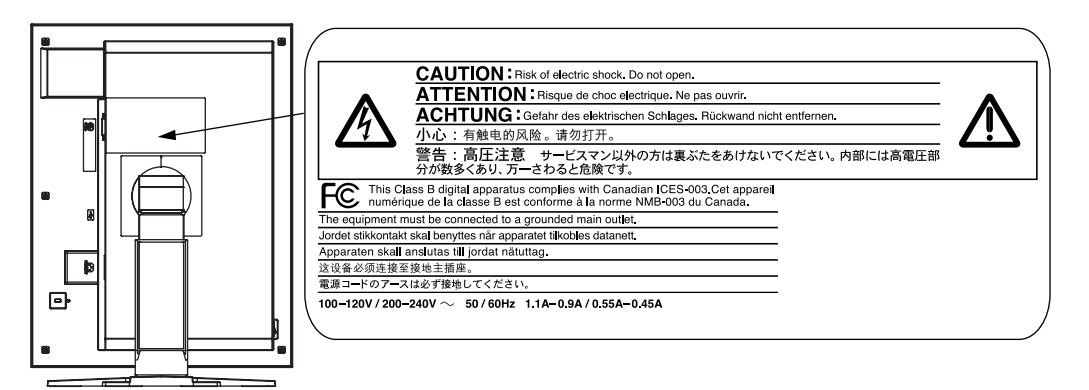

#### 【本体に使われている記号】

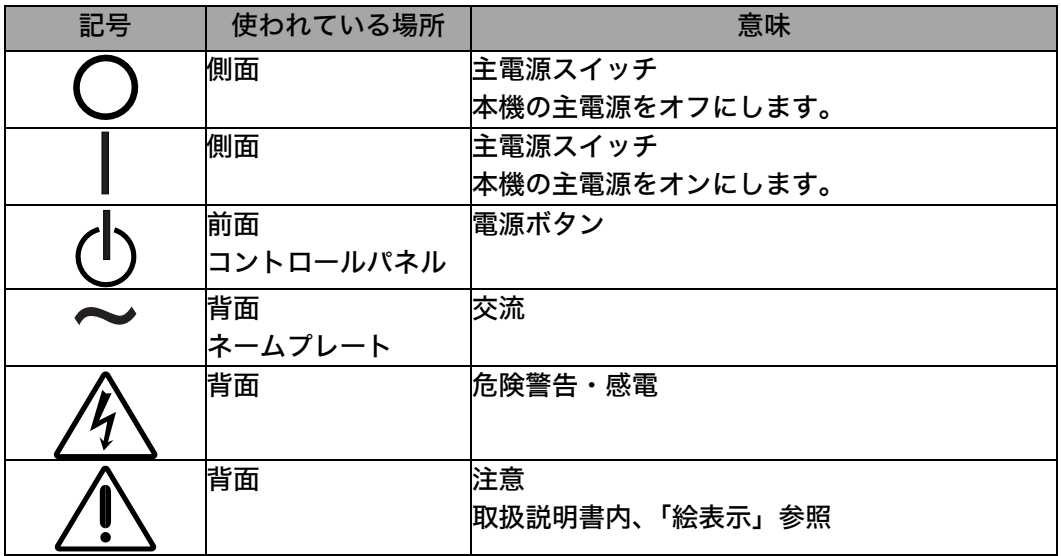

## 八 警告

万一、異常現象(煙、異音、においなど)が発生した場合は、すぐに電源ス イッチを切り、電源プラグを抜いて販売店またはエイゾーサポートに連絡す る

そのまま使用すると火災や感電、故障の原因となります。

#### 裏ぶたを開けない、製品を改造しない

本製品内部には、高電圧や高温になる部分があり、感電、やけどの原因とな ります。また、改造は火災、感電の原因となります。

#### 修理は販売店またはエイゾーサポートに依頼する

お客様による修理は火災や感電、故障の原因となりますので、絶対におやめ ください。

#### 異物を入れない、液体を置かない

本製品内部に金属、燃えやすい物や液体が入ると、火災や感電、故障の原因 となります。

万一、本製品内部に液体をこぼしたり、異物を落とした場合には、すぐに電 源プラグを抜き、販売店またはエイゾーサポートにご連絡ください。

#### 丈夫で安定した場所に置く

不安定な場所に置くと、落下することがあり、けがの原因となります。 万一、落とした場合は電源プラグを抜いて、販売店またはエイゾーサポート にご連絡ください。そのまま使用すると火災、感電の原因となります。

#### 次のような場所には置かない

火災や感電、故障の原因となります。

- 屋外。車両・船舶などへの搭載。
- 湿気やほこりの多い場所。浴室、水場など。
- 油煙や湯気が直接当たる場所や熱器具、加湿器の近く。
- 可燃性ガスのある環境。

#### プラスチック袋は子供の手の届かない場所に保管する

包装用のプラスチック袋をかぶったりすると窒息の原因となります。

#### 付属の電源コードを 100VAC 電源に接続して使用する 付属の電源コードは日本国内 100VAC 専用品です。

誤った接続をすると火災や感電の原因となります。

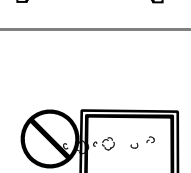

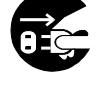

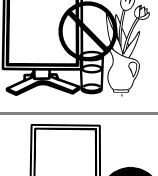

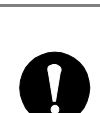

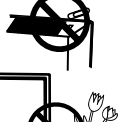

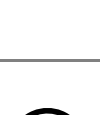

## 八 警告

#### 電源コードを抜くときは、プラグ部分を持つ

コード部分を引っ張るとコードが傷つき、火災、感電の原因となります。

電源コンセントが二芯の場合、付属の二芯アダプタを使用し、安全(感電防 止)および電磁界輻射低減のため、アースリード(緑)を必ず接地する なお、アースリードは電源プラグをつなぐ前に接続し、電源プラグを抜いて から外してください。順序を守らないと感電の原因となります。 二芯アダプタのアースリード、および三芯プラグのアースが、コンセントの 他の電極に接触しないようにしてください。

#### 次のような誤った電源接続をしない

誤った接続は火災、感電、故障の原因となります。

- 取扱説明書で指定された電源電圧以外への接続。
- タコ足配線。

#### 電源コードを傷つけない

電源コードに重いものをのせる、引っ張る、束ねて結ぶなどをしないでくだ さい。電源コードが破損(芯線の露出、断線など)し、火災や感電の原因と なります。

雷が鳴り出したら、電源プラグやコードには触れない

感電の原因となります。

アーム(または他のスタンド)を使用する場合は、それらの取扱説明書の指 示にしたがい、確実に設置する

確実に設置されていないと、外れたり、倒れたりしてけがや故障の原因とな ります。万一、落とした場合は電源プラグを抜いて、販売店またはエイゾー サポートにご連絡ください。そのまま使用すると火災、感電の原因となりま す。また、取り外したスタンドを再度取り付ける場合には必ず元のネジを使 用し、確実に固定してください。

#### 液晶パネルが破損した場合、破損部分に直接素手で触れない

もし触れてしまった場合には、手をよく洗ってください。 万一、漏れ出た液晶が、誤って口や目に入った場合には、すぐに口や目をよ く洗い、医師の診断を受けてください。そのまま放置した場合、中毒を起こ す恐れがあります。

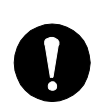

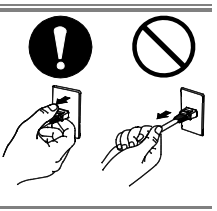

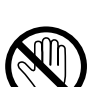

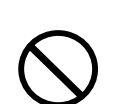

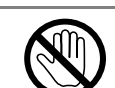

## 八 注意

#### 運搬のときは、接続コードやオプション品を外す

コードを引っ掛けたり、移動中にオプション品が外れたりして、けがの原因 となります。

#### 本製品を移動させるときは、右図のように画面の下部を両手で持つ

落としたりするとけがや故障の原因となります。

#### 通風孔をふさがない

- 通風孔の上や周囲にものを置かない。
- 風通しの悪い、狭いところに置かない。
- 横倒しや逆さにして使わない。

通風孔をふさぐと、内部が高温になり、火災や感電、故障の原因となります。

#### 濡れた手で電源プラグに触れない

感電の原因となります。

#### 電源プラグの周囲にものを置かない

火災や感電防止のため、異常が起きた時すぐ電源プラグを抜けるようにして おいてください。

#### 電源プラグ周辺は定期的に掃除する

ほこり、水、油などが付着すると火災の原因となります。

#### クリーニングの際は電源プラグを抜く

プラグを差したままでおこなうと、感電の原因となります。

長時間使用しない場合には、安全および省エネルギーのため、本体の電源ス イッチを切った後、電源プラグも抜く

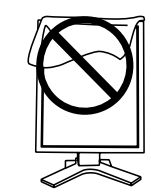

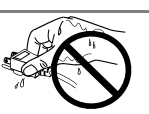

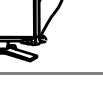

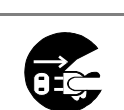

#### 液晶パネルについて

画面上に欠点、発光している少数のドットが見られることがありますが、液 晶パネルの特性によるもので、製品本体の欠陥ではありません。

液晶パネルに使用される蛍光管(バックライト)には寿命があります。画面 が暗くなったり、ちらついたり、点灯しなくなったときには、販売店または エイゾーサポートにお問い合わせください。

液晶パネル面やパネルの外枠は強く押さないでください。強く押すと、干渉 縞が発生するなど表示異常を起こすことがありますので取り扱いにご注意く ださい。また、液晶パネル面に圧力を加えたままにしておきますと、液晶の 劣化や、パネルの破損などにつながる恐れがあります。(液晶パネルを押し たあとが残った場合、画面全体に白い画像または黒い画像を表示すると解消 されることがあります。)

液晶パネルを固いものや先の尖ったもの(ペン先、ピンセット)などで押し たり、こすったりしないようにしてください。傷がつく恐れがあります。な お、ティッシュペーパーなどで強くこすっても傷が入りますのでご注意くだ さい。

同じ画像を長時間表示することによって、表示を変えたときに前の画像が残 像として見えることがあります。長時間同じ画像を表示するようなときには、 スクリーンセーバーやタイマー機能の活用をおすすめします。

本製品を冷え切った状態のまま室内に持ち込んだり、急に室温を上げたりす ると、製品の表面や内部に露が生じることがあります(結露)。結露が生じ た場合は、結露がなくなるまで製品の電源を入れずにお待ちください。その まま使用すると故障の原因となることがあります。

## 第1章 はじめに

このたびは当社カラー[液晶モ](#page-39-0)ニターをお買い求めいただ[き、](#page-40-0)誠にありがとうございま す。

## 1-1. 特長

- DVI (p. 40) デジタル入力 (TMDS (p. 41))対応
- 水平周波数: 31~1[27k](#page-21-0)Hz 垂直周波数: 59~61Hz [\(](#page-39-1)VGA TEXT 時 69~71Hz、QXGA 時 29~61Hz) フレーム同期モード対応周波数: [59~](#page-28-0)61Hz
- 表示解像度:3M ピクセル (縦型表示時 1536×2048 ドット(H×V))
- 最適なキャリブレーションモードを選択できる CAL Switch(キャルスイッチ)機能 搭載(p. 22)
- DICOM (p. 40) Part 14 に準拠した画面選択が可能
- USB ハブ機能搭載(p. 29)
- マウスやキーボードを使って操作[でき](#page-22-0)るユーティリティソフトウェア 「ScreenManager Pro for Medical (Windows 用)」を添付(EIZO LCD ユーテ ィリティディスクを参照)
- 高さ調整機能付きスタンドによる、自由な高さ調整
- スリムエッジ (狭額縁) 仕様
- 画像回転機能搭載 (p. 23)
- Dual Link (p. 41) 接続対応
- Dual Link 接続対応信号ケーブル付属
- 10bit カラー信号入力対応

#### 注意点

- 水平/垂直周波数は専用タイミングのみに対応しています。
- 10bit カラー信号を入力するには、グラフィックスボードの設定が必要になります。 詳しくはグラフィックスボードの取扱説明書を参照してください。

## 1-2. 梱包品の確認

以下のものがすべて入っているか確認してください。万一、不足しているものや破損 しているものがある場合は、販売店またはエイゾーサポートにご連絡ください。

- 
- 
- 
- 信号ケーブル (DD200DL-BK)  **保証書**
- z モニター本体※1 z 「EIZO LCD ユーティリティディスク」
- 電源コード わけの すいのは このことの 取扱説明書(本書)
- 二芯アダプタ z z z z z z z z z z z z z z z z z b ScreenManager クイックリファレンス
	-
- $\bullet$  EIZO USB ケーブル (MD-C93)

 $^{\text{81}}$ 梱包状熊ではパネル部は、横型表示になっています。パネル部を反時計回りに  $90^{\circ}$ 回転させて縦型表示にしてからご使用ください。

参考

● 梱包箱や梱包材は、本機の移動や輸送用に保管していただくことをおすすめします。

## 1-3. 各部の名称

前面

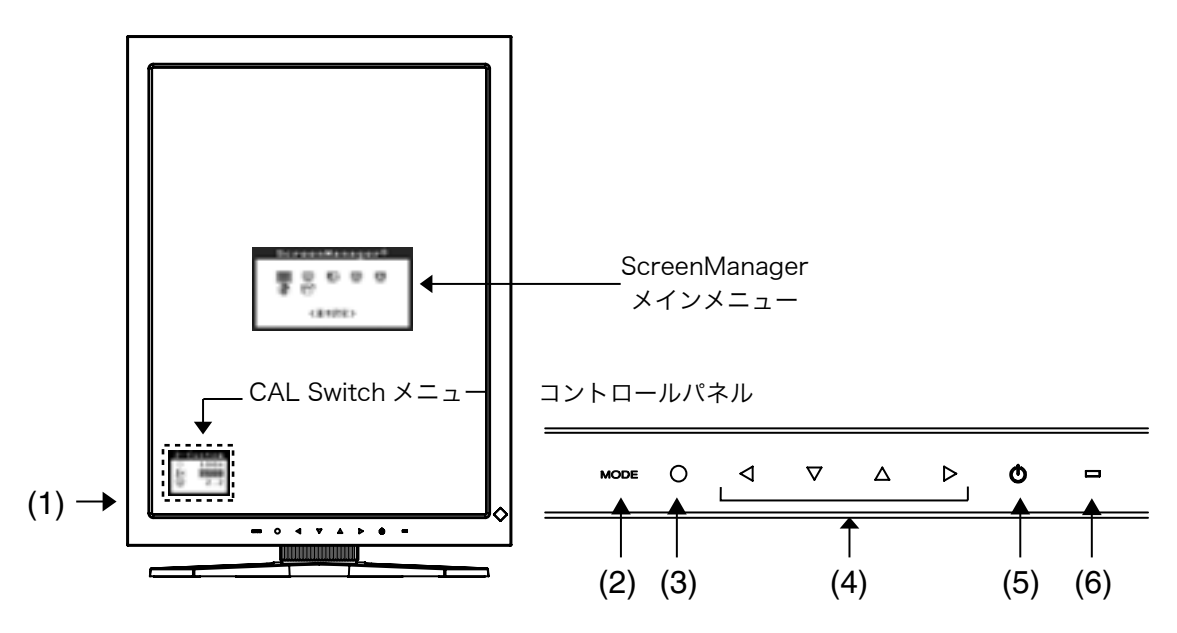

- (1) 主電源スイッチ
- (2) MODE モードスイッチ
- 
- (3) O エンタースイッチ<br>(4) **<**▽△△ 方向スイッチ(左 (4) **◇▽△△**> 方向スイッチ(左・下・上・右)<sup>※1</sup><br>(5) <sup>ひ</sup> 電源スイッチ
- 電源スイッチ
- (6) 電源ランプ<sup>※2</sup>

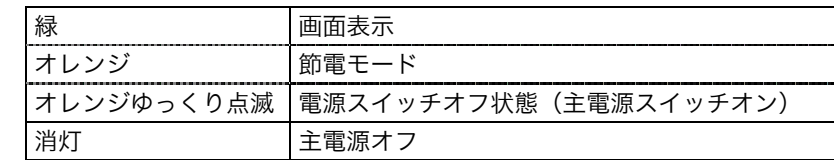

※1 モニターの設置方向を横型にすると、上・左・右・下に変わります

※2 画面表示時(オペレーションモード)の電源ランプ(緑)を無灯にすることができ ます(p. 23参照)

オフタイマー時の電源ランプ表示についてはp. 24を参照してください。

## 側面/背面 (9) (10) 5 (11)  $(12)$ Þ (7) (8)

- (7) 高さ調整機能付きスタンド※<sup>3</sup>
- (8) 図 盗難防止用ロック※4
- (9) DVI-D 入力コネクタ
- (10) ← USB アップストリームポート (1 ポート)
- (11) ← USB ダウンストリームポート (2 ポート)
- (12) 電源コネクタ
- ※3 本機はモニターの横型表示に対応しています。(時計回りに 90°回転させること ができます。) また本機はスタンド部分を取り外してアーム(別のスタンド)を取り付けることが できます(p. 31参照)。<br><sup>※4</sup> 盗難防止用ロックは、Kensington社製のマイクロセーバーセキュリティシステム
- に対応しています。

## 第 2 章 接続手順

## 2-1. 接続の前に

- 本機は接続方式 (Single Link/Dual Link ((p. 41)) によって接続手順が異なりま す。使用するグラフィックスボードと接続方式を確認して、適切な手順で接続をお こなってください。オプション(別売)のグラフィックスボードについては p. 38 を参照し、接続方式を確認してください。
- 今まで使用していたモニターを本機に置き換える場合、コンピュータと接続する前 に下表を参照して、必ず本機で表示できる解像度(p. 40)、周波数に変更しておい てください。

参考

● DDC に対応したシステムの場合、本機をコンピュータに接続して起動するだけで特 別な設定をすることなく、最適な解像度、リフレッシュレートの設定が可能になり ます。

#### Single Link で接続する場合 シャング つき ジャング つき キャング 一: 非対応

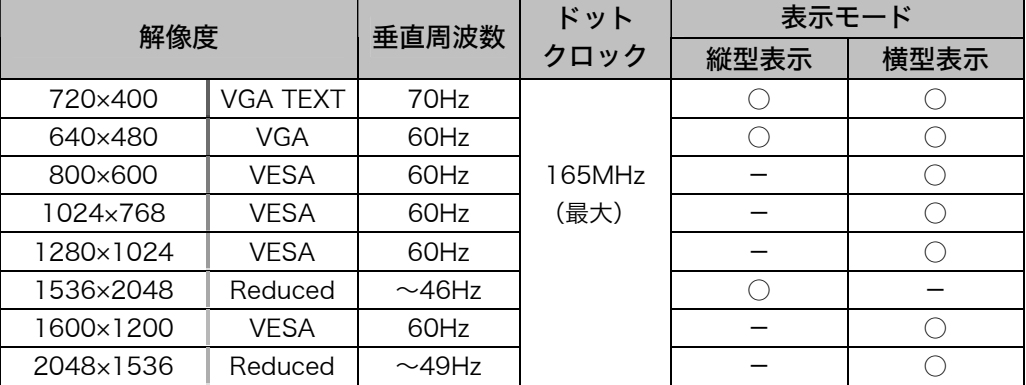

#### Dual Link で接続する場合 シャング つま つま ション・カバ アンキング 一:非対応

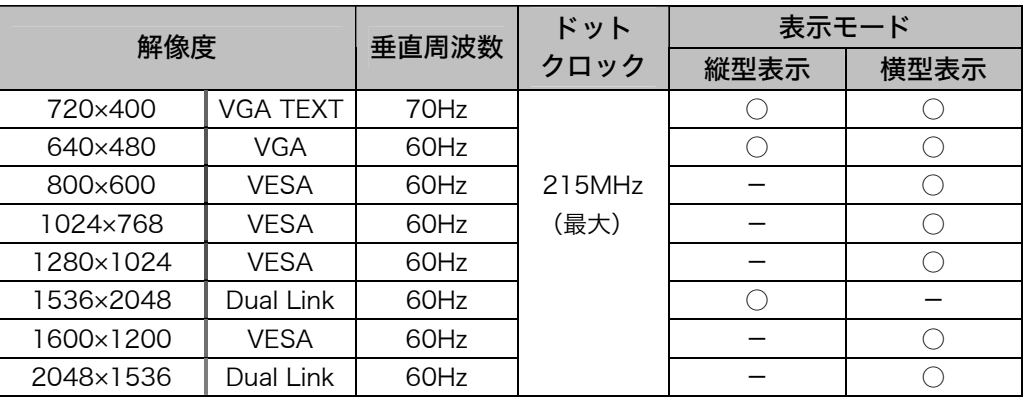

## 2-2. 接続手順(Single Link で接続する場合)

#### 注意点

- z モニターとコンピュータの電源が入っていないことを確認してください。
- ●接続の際はコンピュータの取扱説明書をよくお読みになり、正しくお使いください。
- 10bit カラー信号を入力する場合は、グラフィックスボードの設定が必要になりま す。詳しくはグラフィックスボードの取扱説明書を参照してください。
- **1.** モニターを反時計回りに 90°回転させて、縦型表示にします。

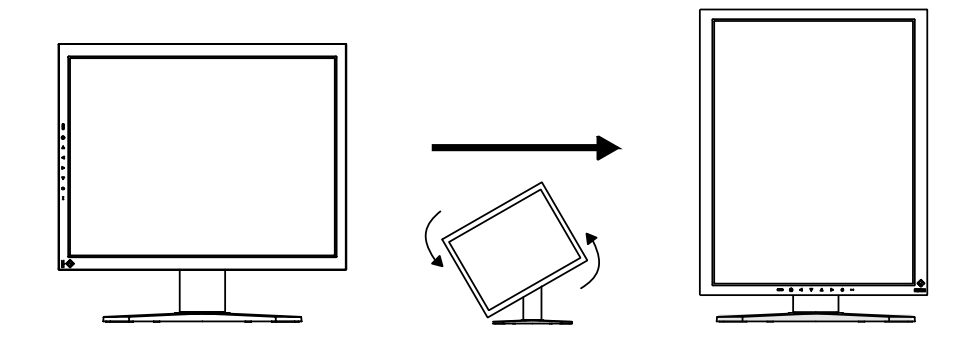

**2.** 信号ケーブルを信号入力コネクタとコンピュータに接続します。 信号ケーブル接続後、各コネクタの固定ネジを最後までしっかりと回して、確実 に固定してください。

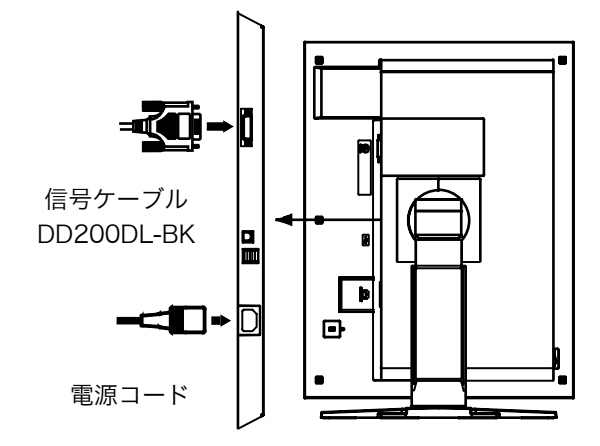

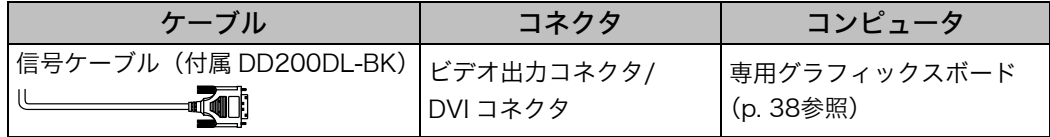

**3.** 付属の電源コードを電源コネクタに接続します。

**4.** ケーブル類をケーブルホルダーに収納します。

#### 注意点

- ケーブル類をケーブルホルダーに収納する場合、またはケーブルホルダーから 排出する場合は、ケーブルの挿入口の突起をつまんでケーブル挿入口を開閉し てください。
- ケーブル類を収納する場合は、スタンドの昇降を考慮して、長さに多少の余裕 をもたせてください。また、ケーブル挿入口側にケーブル類を引き回して収納 してください。

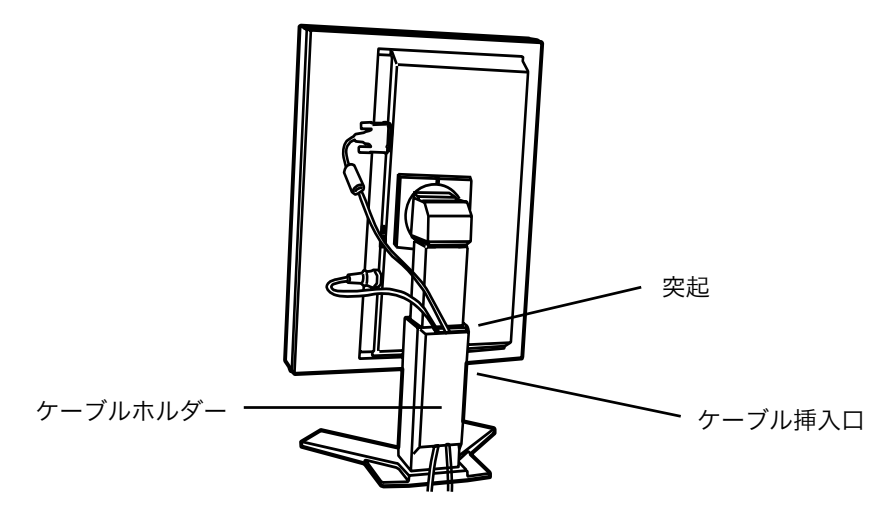

**5.** 電源コードを電源コンセントに接続します。

### 警告

付属の電源コードを 100VAC 電源に接続して使用する 付属の電源コードは日本国内 100VAC 専用品です。 誤った接続をすると火災や感電の原因となります。

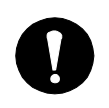

電源コンセントが二芯の場合、付属の二芯アダプタを使用し、 安全(感電防止)および電磁界輻射低減のため、アースリード (緑)を必ず接地する

なお、アースリードは電源プラグをつなぐ前に接続し、電源プ ラグを抜いてから外してください。順序を守らないと感電の原 因となります。二芯アダプタのアースリード、および三芯プラ グのアースが、コンセントの他の電極に触れないようにしてく ださい。

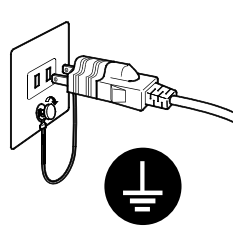

**6.** コントロールパネルの電源スイッチに触れ、モニターの電源を入れます。 電源ランプが点灯(緑)します。

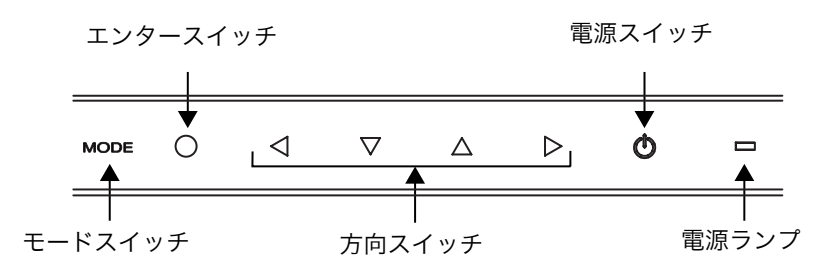

#### **7.** コンピュータの電源を入れます。

画面が表示されます。コンピュータの電源を入れても画面が表示されない場合は、 「第 7 章 故障かなと思ったら(p. 32)」を参照してください。 使用後は、電源を切ってください。

#### 参考

- 画面が暗すぎたり、明るすぎたりすると目に悪影響を及ぼすことがあります。 状況に応じてモニター画面の明るさを調整してください。
- 長時間モニター画面を見続けると目が疲れますので、1 時間に 10 分程度の休 憩を取ってください。
- **8.** 「ScreenManager Pro for Medical(Windows 用)」を使用する場合、 USB 対応のコンピュータ(あるいは他の USB ハブ)のダウンストリー ムとモニターのアップストリームを USB ケーブルで接続します。

USB ケーブルを接続すると自動的に USB 機能がセットアップされます。ユーテ ィリティソフトウェア「ScreenManager Pro for Medical」については「EIZO LCD ユーティリティディスク」内 readmeja.txt を参照してください。

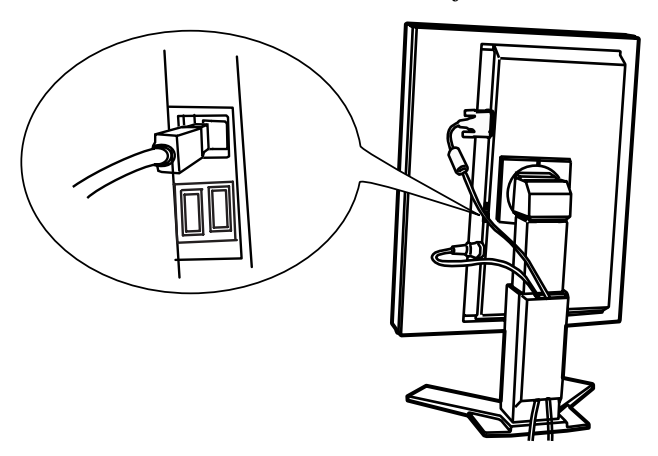

## 2-3. 接続手順(Dual Link で接続する場合)

#### 注意点

- z モニターとコンピュータの電源が入っていないことを確認してください。
- 接続の際はコンピュータの取扱説明書をよくお読みになり、正しくお使いください。
- **1.** モニターを反時計回りに 90°回転させて、縦型表示にします。

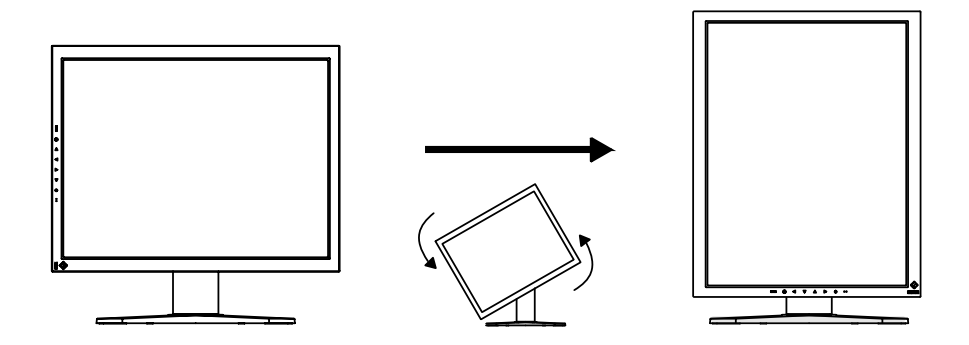

**2.** 信号ケーブルを信号入力コネクタとコンピュータに接続します。 信号ケーブル接続後、各コネクタの固定ネジを最後までしっかりと回して、確実 に固定してください。

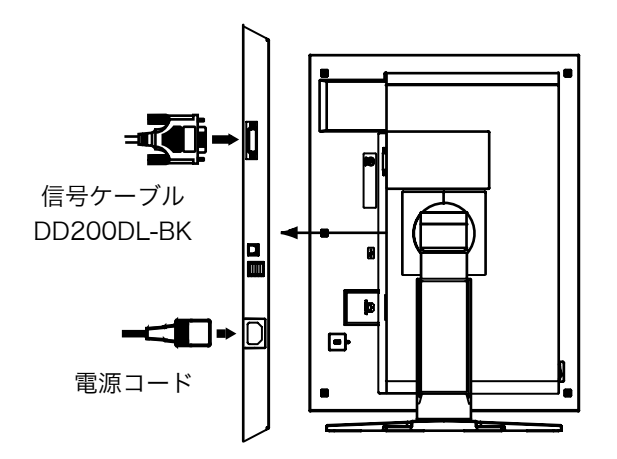

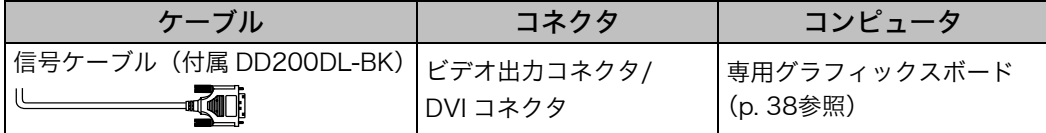

#### **3.** 付属の電源コードを電源コネクタに接続します。

**4.** ケーブル類をケーブルホルダーに収納します。

#### 注意点

- ケーブル類をケーブルホルダーに収納する場合、またはケーブルホルダーから 排出する場合は、ケーブルの挿入口の突起をつまんでケーブル挿入口を開閉し てください。
- ケーブル類を収納する場合は、スタンドの昇降を考慮して、長さに多少の余裕 をもたせてください。また、ケーブル挿入口側にケーブル類を引き回して収納 してください。

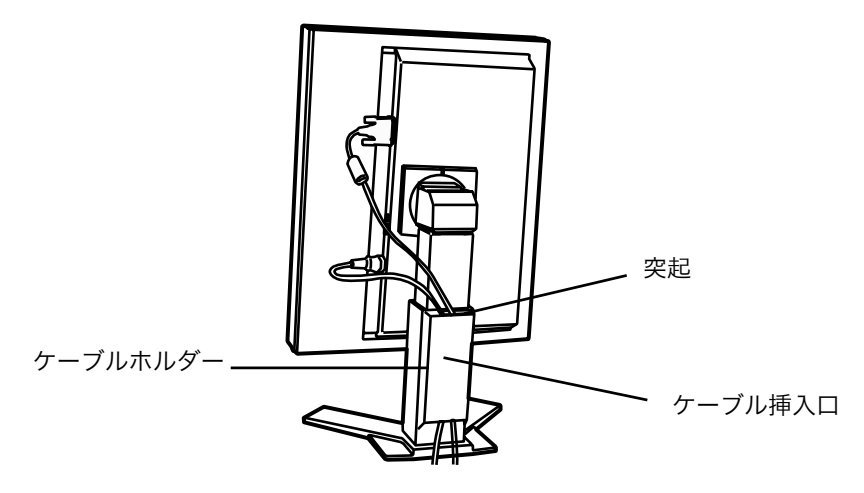

**5.** 電源コードを電源コンセントに接続します。

### 警告

付属の電源コードを 100VAC 電源に接続して使用する 付属の電源コードは日本国内 100VAC 専用品です。 誤った接続をすると火災や感電の原因となります。

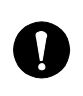

電源コンセントが二芯の場合、付属の二芯アダプタを使用し、 安全(感電防止)および電磁界輻射低減のため、アースリード 便 (緑)を必ず接地する

なお、アースリードは電源プラグをつなぐ前に接続し、電源プ ラグを抜いてから外してください。順序を守らないと感電の原 因となります。二芯アダプタのアースリード、および三芯プラ グのアースが、コンセントの他の電極に触れないようにしてく ださい。

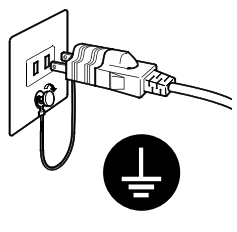

**6.** コントロールパネルのモードスイッチに触れながら、電源スイッチに触れ ます。

Signal Selection メニューが表示されます。

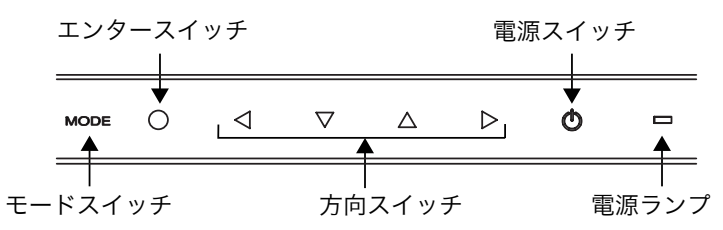

**7.** Signal Selection の設定を、上下の方向スイ ッチで「Dual Link」に変更します。 エンタースイッチに触れると設定が完了し、

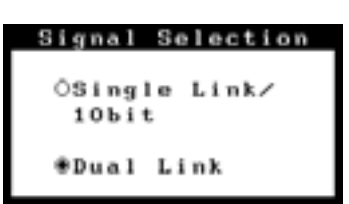

#### **8.** コンピュータの電源を入れます。

画面が表示されます。

メニューは終了します。

コンピュータの電源を入れても画面が表示されない場合は、「第 7 章 故障かな と思ったら(p. 32)」を参照してください。 使用後は、電源を切ってください。

#### 注意点

- 接続方式を Single Link に変更する場合は、コンピュータの電源を入れる前に 「Signal Selection」の設定を「Single Link / 10bit」に変更してください。
- **9.** 「ScreenManager Pro for Medical(Windows 用)」を使用する場合、 USB 対応のコンピュータ(あるいは他の USB ハブ)のダウンストリー ムとモニターのアップストリームを USB ケーブルで接続します。

USB ケーブルを接続すると自動的に USB 機能がセットアップされます。ユーテ ィリティソフトウェア「ScreenManager Pro for Medical」については「EIZO LCD ユーティリティディスク」内 readmeja.txt を参照してください。

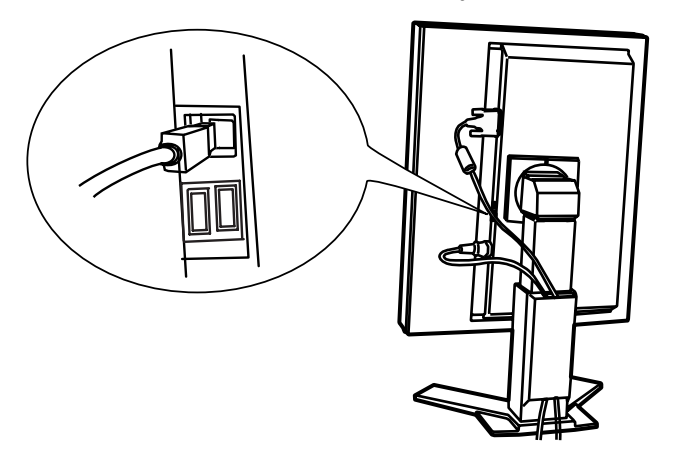

## 2-4. 10bit カラー信号を入力する

- 10bit カラー信号を入力するには、グラフィックスボードの設定が必要になります。 詳しくはグラフィックスボードの取扱説明書を参照してください。
- モニターとコンピュータの接続は、「2-2. 接続手順(Single Link で接続する場合) (p. 13)」を参照しておこなってください。
- 画面が正しく表示されない場合は、Signal Selection の設定を確認してください。

### Signal Selection 設定の確認

- (1) コントロールパネルの電源スイッチに触れて、いったん電源を切ります。
- (2) コントロールパネルのモードスイッチに触れながら、電源スイッチに触れます。 Signal Selection メニューが表示されます。

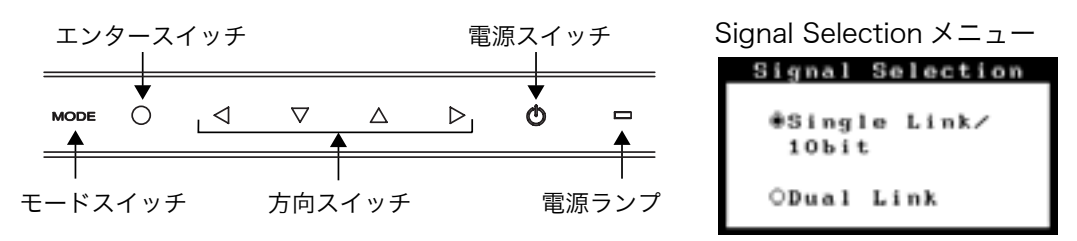

(3) 「Single Link/10bit」を選択して、エンタースイッチに触れます。

## 第 3 章 調整/設定機能

## 3-1. ScreenManager

モニター上で画面の調整や設定をおこなうことができます。

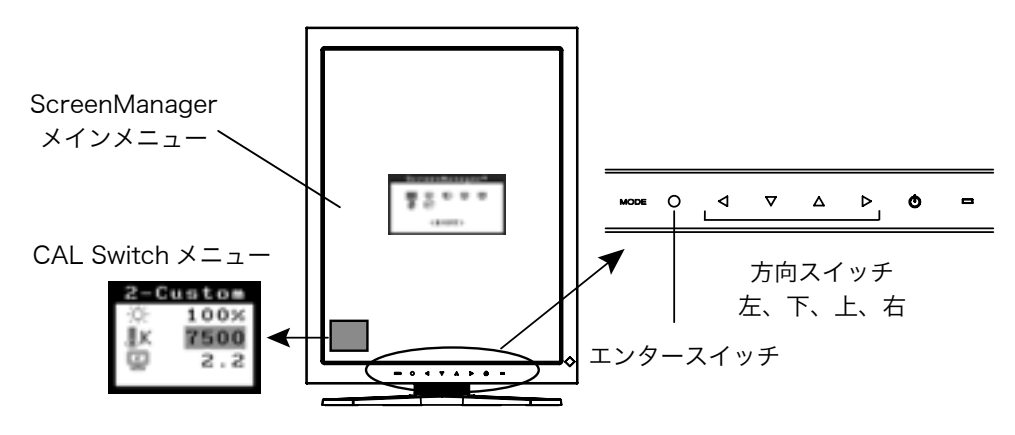

#### 注意点

● ScreenManager メインメニューと CAL Switch メニューを同時に表示することは できません。

#### 操作方法

[メニューの表示]

コントロールパネルのエンタースイッチに触れます。

#### [調整/設定]

- (1) 方向スイッチで、調整/設定したい項目を選択します。 エンタースイッチで、選択した項目のサブメニューを表示します。
- (2) 方向スイッチで、調整/設定したい項目を選択します。 エンタースイッチで、選択した項目の調整/設定メニューを表示します。
- (3) 方向スイッチで調整/設定します。 エンタ-スイッチで確定します。

[終了]

- (1) サブメニューより<リターン>を選択し(下スイッチに 2 回触れると移動しま す。)、エンタースイッチに触れて、メインメニューに戻ります。
- (2) メインメニューより<メニューオフ>を選択し(下スイッチに 2 回触れると移動 します。)、エンタースイッチに触れて、ScreenManager を終了します。

#### 参考

● エンタースイッチにすばやく続けて 2 回触れても、ScreenManager を終了させる ことができます。

### 機能一覧

ScreenManager の調整、および設定項目一覧表です。

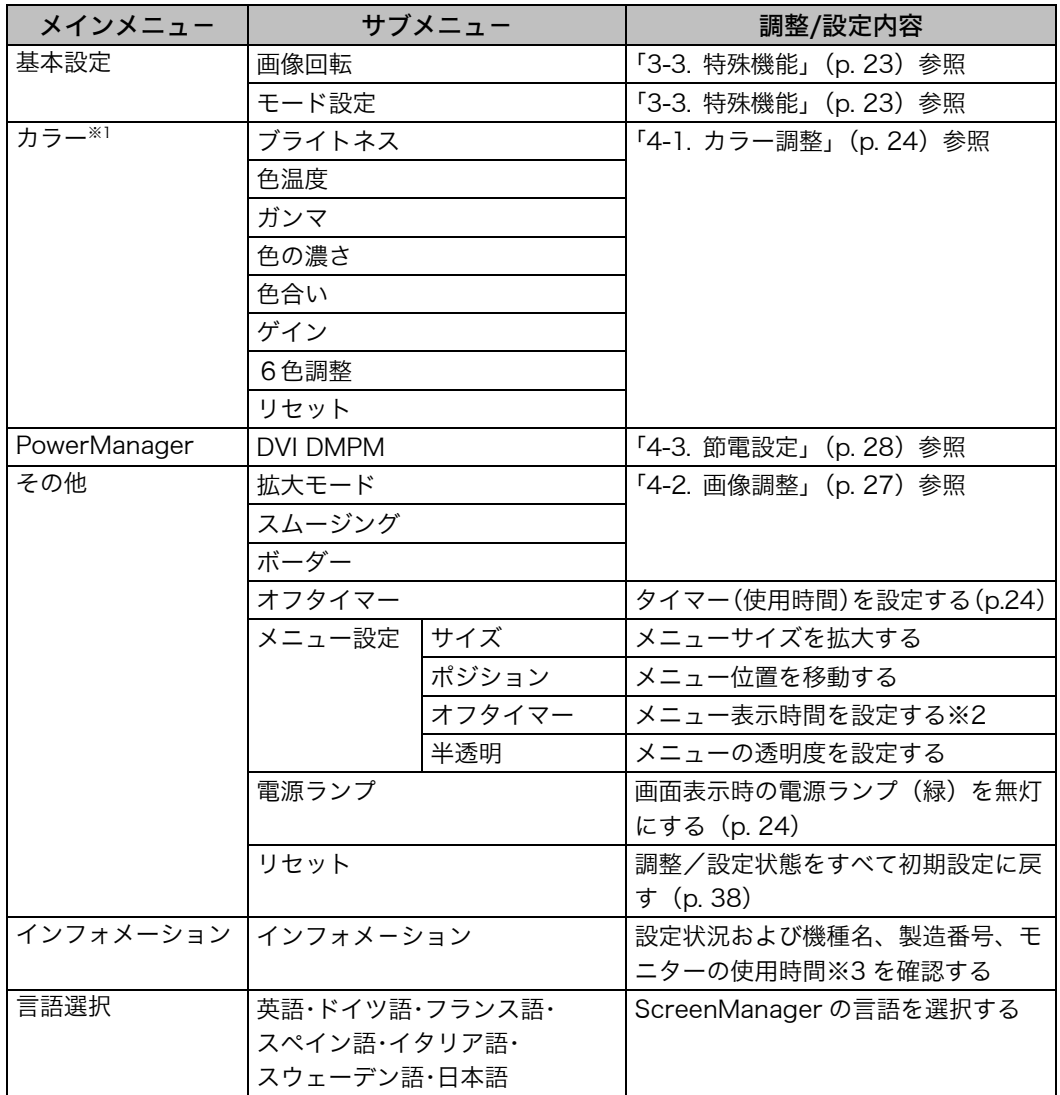

※1<カラー>メニューで調整/設定できる機能はCAL Switchモードにより異なります。

※2 CAL Switchメニューの表示時間も変更されます。

※3工場検査などのため、購入時に使用時間が「0」ではない場合があります。

## <span id="page-21-0"></span>3-2. CAL Switch 機能

表示画像に最適な表示モードを選択できます。 各モードの<ブライトネス>、<色温度>、<ガンマ>を調整/設定できます。

### CAL Switch モード一覧

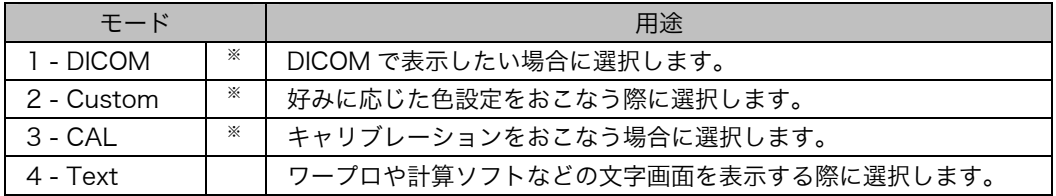

※ これらのモードは、それぞれ個別にキャリブレーションをおこなうことができます。 また、本機専用のキャリブレーションキット(オプションp. 38参照)を使用して、 モード名を変更することができます。

> ブライトネス 色温度 ガンマ

### 操作方法

CAL Switch メニュー

100%

7500 2.2

ĐÓ.

黒Κ

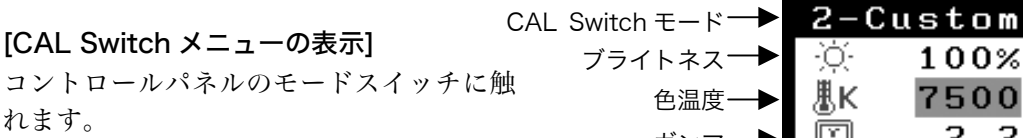

[CAL Switch モードの選択]

CAL Switch メニューが表示されている間に、モードスイッチに触れます。

#### [CAL Switch モードのカラー調整]

(1) 上下の方向スイッチで、調整/設定したい項目を選択します。 (2) 左右の方向スイッチで、値を調整/設定します。

[CAL Switch メニューの終了]

エンタースイッチに触れます。

#### 注意点

- ScreenManager メインメニューと CAL Switch メニューを同時に表示することは できません。
- モードによっては、色温度、ガンマの値が固定されています。(参照 p. 25)

参考

- モードを切り替えるときに、不要なモードをスキップして、お好みのモードだけを 表示させることができます(参照 p. 23)。
- ScreenManager の<カラー>メニューでは各モードごとにさらに詳細なカラー調整 をおこなうことができます。

### 3-3. 特殊機能

#### <span id="page-22-0"></span>画像回転機能

コンピュータ起動時のモニターの設置方向を検出して、適切な方向で画像を表示する ことができます。ソフトウェアのローテーション機能を使用して画像の表示方向を変 更する場合は、本機能を無効に設定してください。

#### [設定方法]

- (1) ScreenManager の<基本設定>メニューより<画像回転>を選択します。
- (2) 「有効」に設定します。
- (3) モニターの設置方向を変更して、コンピュータを再起動します。

#### [解除方法]

- (1) ScreenManager の<基本設定>メニューより<画像回転>を選択します。
- (2) 「無効」に設定します。
- (3) コンピュータを再起動します。

#### 注意点

● コンピュータ起動中に設置方向を変更した場合は、コンピュータ再起動後に画面が 正しく表示されます。

#### モード設定機能

CAL Switch モードを選択するときに、設定したモードだけを表示させることができ ます。表示するモードが限定されている場合や、表示状態をむやみに変更したくない 場合にご利用ください。

#### [設定方法]

(1) ScreenManager の<基本設定>メニューより<モード設定>を選択します。 (2) モードごとに「有効」、「無効」を設定します。

#### 注意点

● すべてのモードを無効にすることはできません。1つ以上のモードを「有効」に設 定してください。

#### [解除方法]

(1) ScreenManager の<基本設定>メニューより<モード設定>を選択します。 (2) 再表示したいモードを「有効」に設定します。

#### 電源ランプ設定

画面表示時の電源ランプ(緑)を無灯にすることができます(初期設定では、電源ラ ンプは電源を入れたときに点灯します)。

#### [設定方法]

- (1) ScreenManager の<その他>メニューより<電源ランプ>を選択します。
- (2) 「無効」に設定します。

#### 調整ロック機能

一度調整/設定した状態をむやみに変更したくないときにご利用ください。

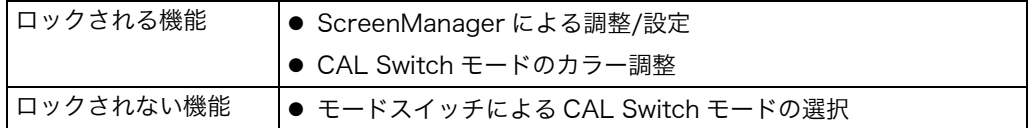

#### [設定方法]

- (1) コントロールパネルの電源スイッチに触れて、いったん電源を切ります。
- (2) コントロールパネルのエンタースイッチに触れながら、電源スイッチに触れます。

#### [解除方法]

- (1) コントロールパネルの電源スイッチに触れて、いったん電源を切ります。
- (2) エンタースイッチに触れながら、電源スイッチに触れ、再度モニターの電源を入 れます。調整ロックが解除され、画面が表示されます。

#### 注意点

● 本機専用のキャリブレーションキット(オプション p. 38参照)を使用してキャリ ブレーションした際に、調整ロック機能が動作することがあります。上記の解除方 法と同様の手順で、ロックを解除することができます。

#### タイマー機能

モニターの使用時間を設定することにより、設定した時間が経過すると自動的にモニ ターの電源がオフされます。モニターに長時間同じ画像を表示していると生じる残像 現象を軽減させるための機能です。一日中同じ画像を表示しておくような場合にご利 用ください。

#### [設定方法]

(1) ScreenManager<その他>メニューより<オフタイマー>を選択します。 (2) 「有効」を選択した後、モニターの使用時間(1H~23H)を設定します。

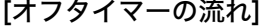

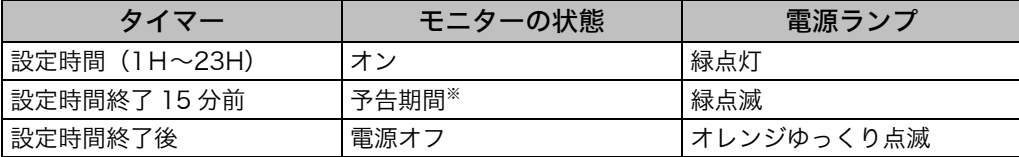

※ 予告期間中にコントロールパネルの電源スイッチに触れると、設定時間を 90 分に再設定す ることができます。再設定は回数に制限なく何度でもできます。

#### [復帰方法]

コントロールパネルの電源スイッチに触れます。

#### 注意点

● 節電モード時でもオフタイマーは機能しますが、予告機能は働きません。予告なし に電源がオフされます。

## 第4章 画面調整/設定

## 4-1. カラー調整

ScreenManager の<カラー>メニューで、CAL Switch モードごとに独立した、カラー 調整の設定、保存ができます。

#### 調整項目

● CAL Switch モードにより、<カラー>メニューで調整/設定できる機能が異なりま す。(表示メニューも異なります。)

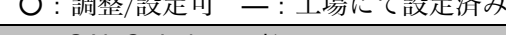

○:調整/設定可 →:コール → つけんきゅう

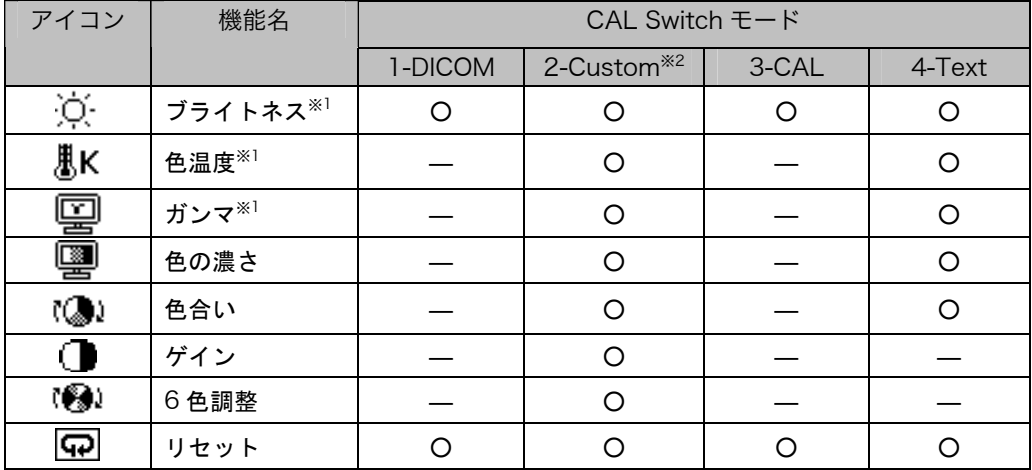

※1 これらの調整項目はCAL Switchメニューでも調整/設定ができます。(参照p. 23) ※2本機専用のキャリブレーションキット(オプションp. 38参照)を使用して、このモー ドでキャリブレーションをおこなった場合、調整項目はブライトネスとリセットのみ になります。

注意点

- 調整はモニターの電源を入れて、20 分以上経過してからおこなってください。(内 部の電気部品の動作が安定するのに約 20 分かかります。)
- <カラー>メニューの<リセット>を選択すると、CAL Switch モードで選択して いるモードの色調が初期設定(工場出荷状態)に戻ります。
- モニターにはそれぞれ個体差があるため、複数台を並べると同じ画像でも異なる色 に見える場合があります。複数台の色を合わせるときは、視覚的に判断しながら微 調整してください。

#### 調整内容

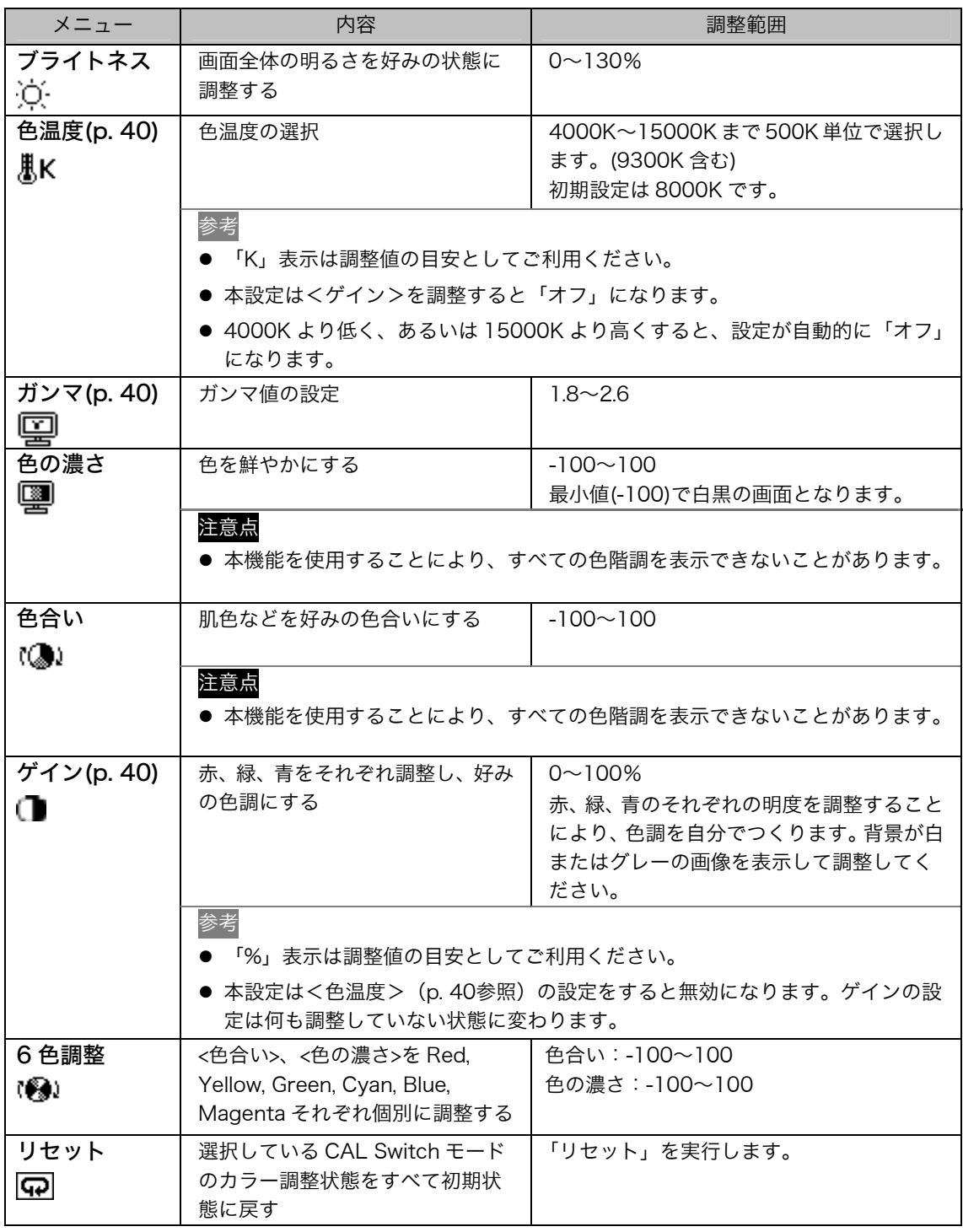

### 4-2. 画像調整

VGA640x480 などの低解像度の画像を好みのサイズで表示できます。また、その表 示画像のにじみや画像が表示されない部分の明るさを調整/設定することができます。

#### 画像の表示サイズを変更する(横型表示時のみ)

#### [設定手順]

(1) ScreenManager<その他>メニューより<拡大モード>を選択します。

(2) 上・下の方向スイッチでモード表示サイズを選択します。

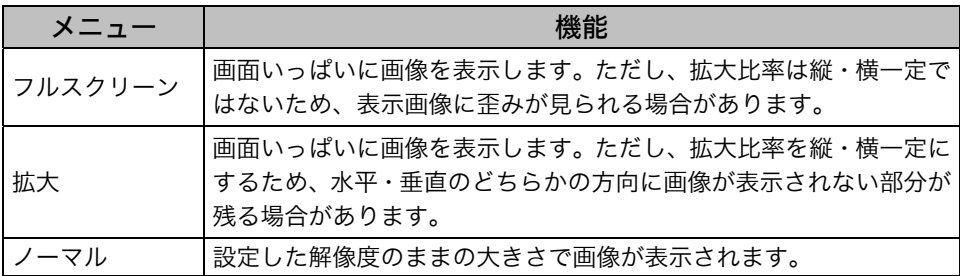

例:1280x1024 を表示した場合

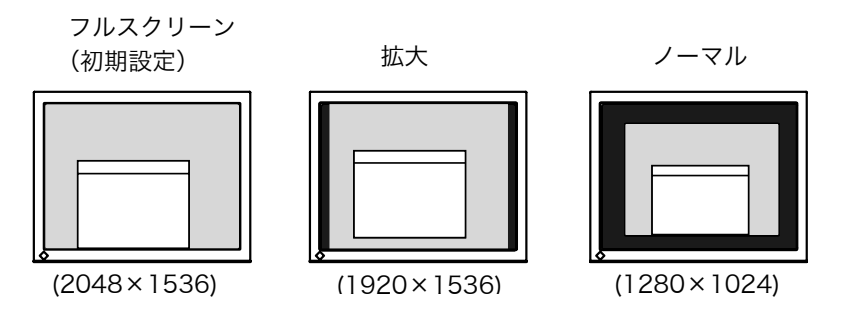

### 「フルスクリーン」、「拡大」モードで表示した場合の調整

「フルスクリーン」または「拡大」モードで表示したときに、表示された画像の文字や 線がぼやけて見える場合に、調整してください。

#### [調整手順]

(1) ScreenManager<その他>メニューより<スムージング>を選択します。

(2) 左・右の方向スイッチで、表示状態を 1~5 段階 (ソフト~シャープ) から好みに 応じて選択します。

#### 注意点

- <スムージング>アイコンは、以下の場合では選択できません。
	- <画像回転>を有効にして、縦型表示で使用している場合
	- 解像度が 2048 x1536 の場合
	- <拡大モード>で解像度を 2 倍に拡大した場合 (例:1024x768 を 2048x1536 に拡大設定)

### 「拡大」、「ノーマル」モードで表示した場合の調整

「ノーマル」または「拡大」モードで表示したときに画像の周囲に表示されるボーダー (画像が表示されない暗い部分)の明るさが調整できます。

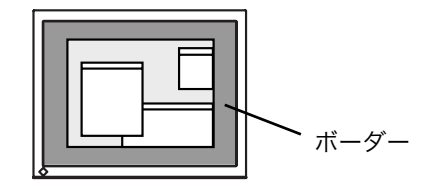

#### [調整手順]

- (1) ScreenManager<その他>メニューより<ボーダー>を選択します。
- (2) 左・右の方向スイッチで調整します。 左の方向スイッチで暗く、右の方向スイッチで明るくなります。

### 4-3. 節電設定

ScreenManager の<PowerManager>メニューで節電機能を設定できます。

#### 注意点

- 完全な節電のためにはモニターの主電源をオフすることをおすすめします。また、 電源プラグを抜くことで、確実にモニター本体への電源供給は停止します。
- モニターが節電モードに入っても、USB 機器が接続されている場合、USB 機器は 動作します。そのためモニターの消費電力は、節電モードであっても接続される機 器によって変化します。

本機は DVI DMPM (p. 41)に準拠しています。

#### [設定方法]

- (1) コンピュータの節電機能を設定します。
- (2) <PowerManager>メニューより「DVI DMPM」を選択します。

#### [節電の流れ]

コンピュータの設定に連動し5秒後に節電モードに入ります。

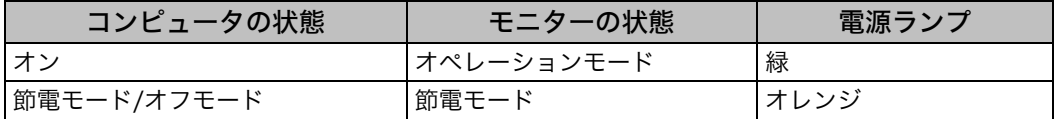

#### [復帰方法]

キーボードまたはマウスを操作します。

## <span id="page-28-0"></span>第 5 章 USB(Universal Serial Bus)の活用

本機は USB 規格に対応しているハブを搭載しています。USB 対応のコンピュータま たは他の USB ハブに接続することにより、本機が USB ハブとして機能し、USB に対 応している周辺機器と接続できます。

### 必要なシステム環境

- USB ポートを搭載したコンピュータ、あるいは USB 対応のコンピュータに接続し ている他の USB ハブ
- Windows98/Me/2000/XP または Mac OS 8.5.1 以降
- $\bullet$  EIZO USB ケーブル (MD-C93)

注意点

- ●使用するコンピュータ、OS および周辺機器によっては動作しない場合があります。 各機器の USB 対応については各メーカーにお問い合わせください。
- モニターの主電源が入っていないと、ダウンストリームに接続している周辺機器は 動作しません。
- モニターが節電モードの状態に入っても、USB ポート(アップストリームおよびダ ウンストリーム)に接続されている機器は動作します。

#### 接続方法(USB 機能のセットアップ方法)

- **1.** はじめにコンピュータとモニターを信号ケーブルで接続し、コンピュータ を起動しておきます。
- **2. USB 対応のコンピュータ (あるいは他の USB ハブ) のダウンストリー** ムとモニターのアップストリームを USB ケーブルで接続します。

USB ケーブルを接続すると自動的に USB 機能がセットアップされます。

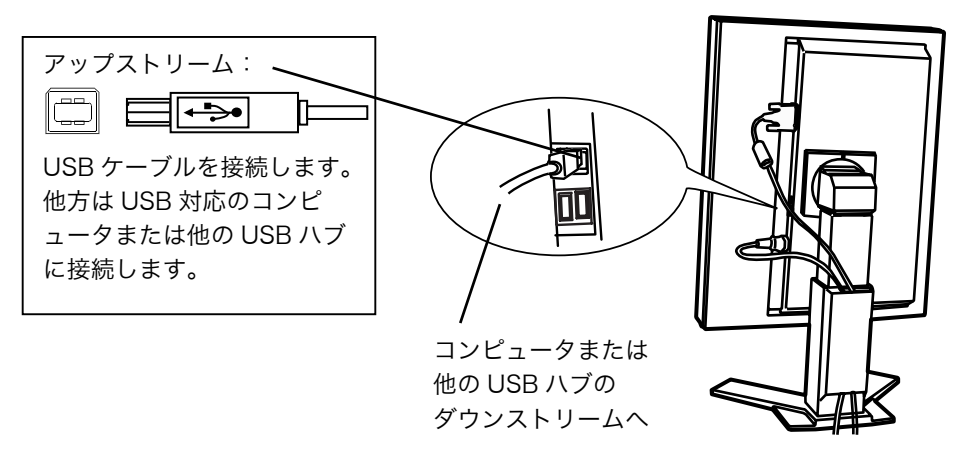

セットアップが完了すると、モニターが USB ハブとして機能し、さまざまな USB 対応の周辺機器をモニターの USB ポート(ダウンストリーム)に接続すること ができます。

#### [接続例]

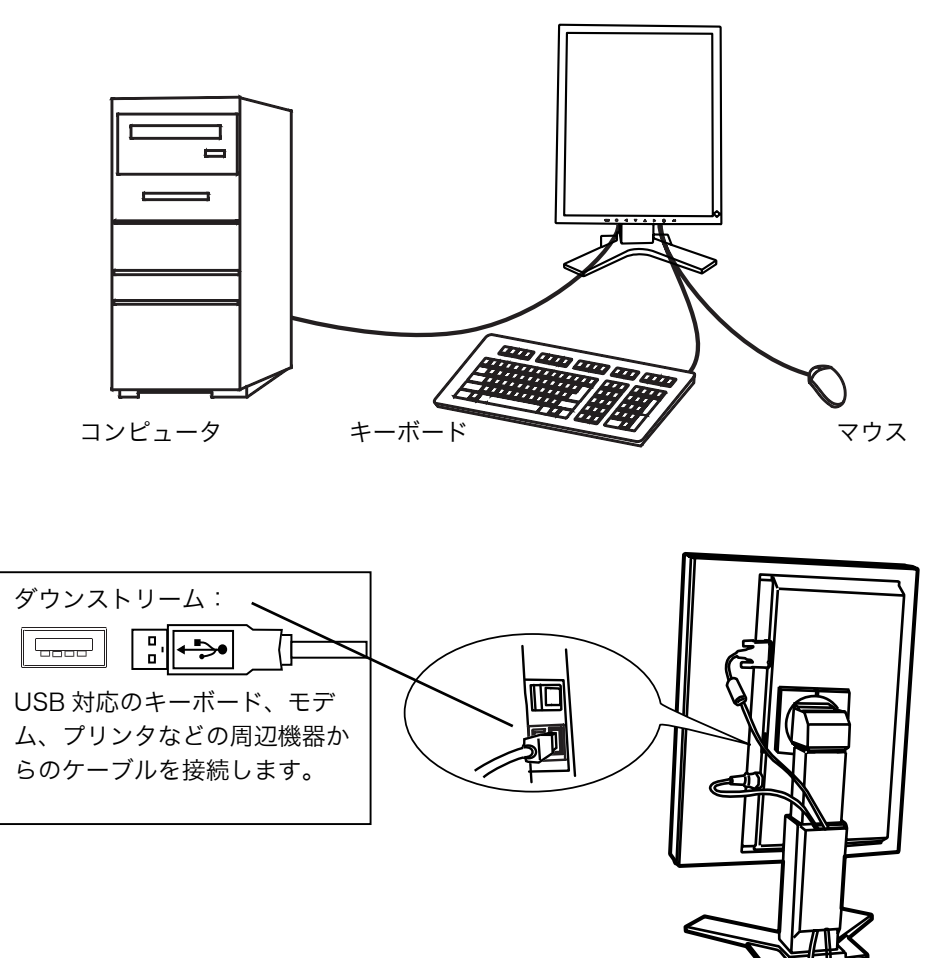

#### 「ScreenManager Pro for Medical (Windows 用)」について

ユーティリティソフトウェア「ScreenManager Pro for Medical (Windows 用)」 については「EIZO LCD ユーティリティディスク」CD-ROM を参照してください。

## 第 6 章 アーム取付方法

本機はスタンド部分を取り外すことによって、アーム(あるいは別のスタンド)に取 り付けることが可能になります。

#### 注意点

- 他社製のアームまたはスタンドを使用する場合は、以下の点をアームまたはスタン ドメーカーにご確認のうえ、お選びください。
	- ─ 取付部のネジ穴間隔:100 mm x 100 mm(VESA 規格準拠)
	- ─ 耐荷重:モニター本体(スタンドなし)とケーブルなどの装着品の総重量に耐え られること
- ケーブル類は、アームを取り付けた後に接続してください。

#### 取付方法

- **1.** スタンド接合部のカバーの中央部(上下)を押 さえ、左右にスライドさせて取り外します。
- **2.** 液晶パネル面が傷つかないよう、安定した場所に柔らかい布などを敷いた 上に、パネル面を下に向けて置きます。
- **3.** スタンド部分を取り外します。(別途ドライバーを準備ください。) ドライバーを使って、本体部分とスタンドを固定しているネジ (M4×10mm:4 箇所)を取り外します。
- **4.** モニターをアーム(またはスタンド)に取り付けます。

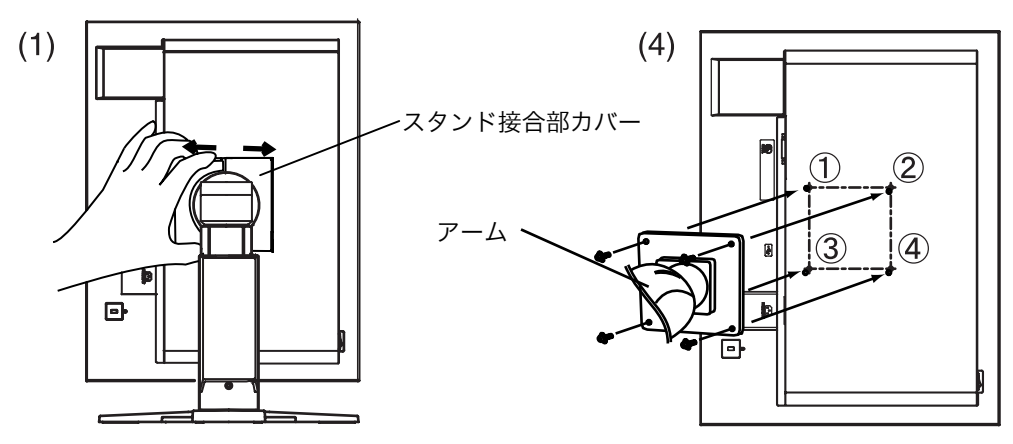

取付用ネジ:M4×10mm:4 箇所

## 第 7 章 故障かなと思ったら

症状に対する処置をおこなっても解消されない場合は、販売店またはエイゾーサポー トにご相談ください。

- 画面が表示されない場合 → 項目 1、2 を参照してください。
- 画面に関する症状 → 項目 3~7 を参照してください。
- その他の症状 → 項目 8~13 を参照してください。
- USB に関する症状→ 項目 14、15 を参照してください。

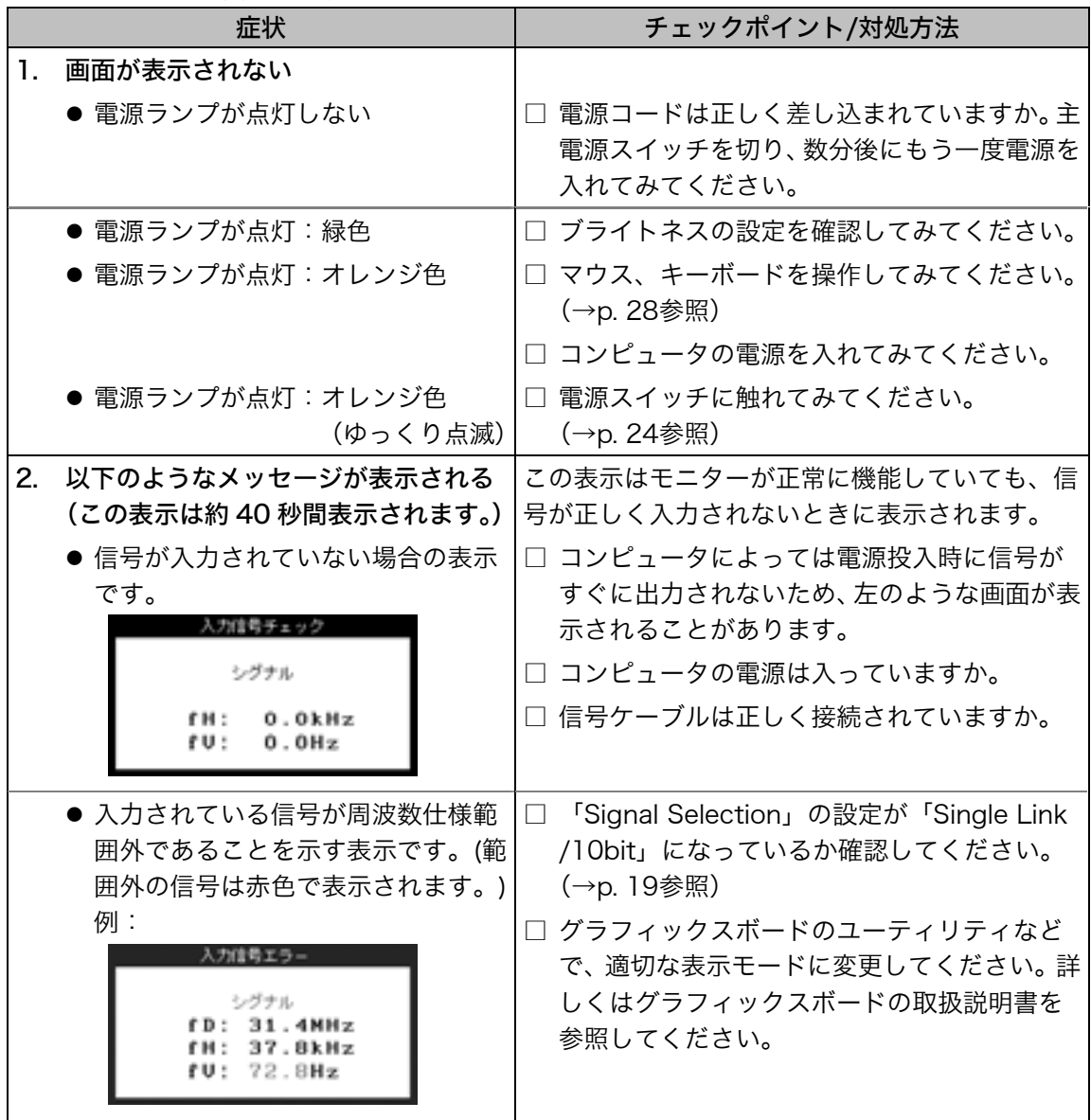

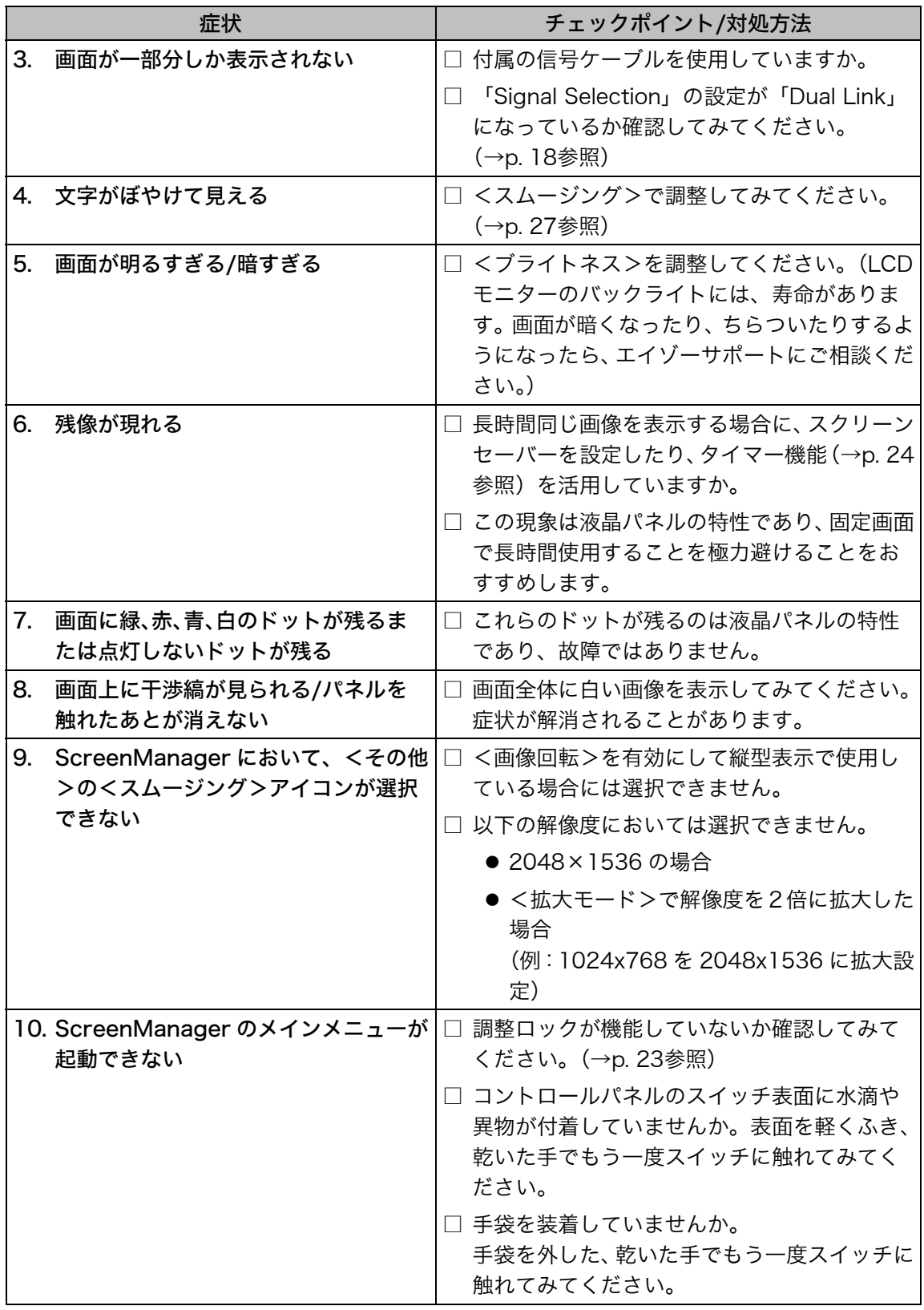

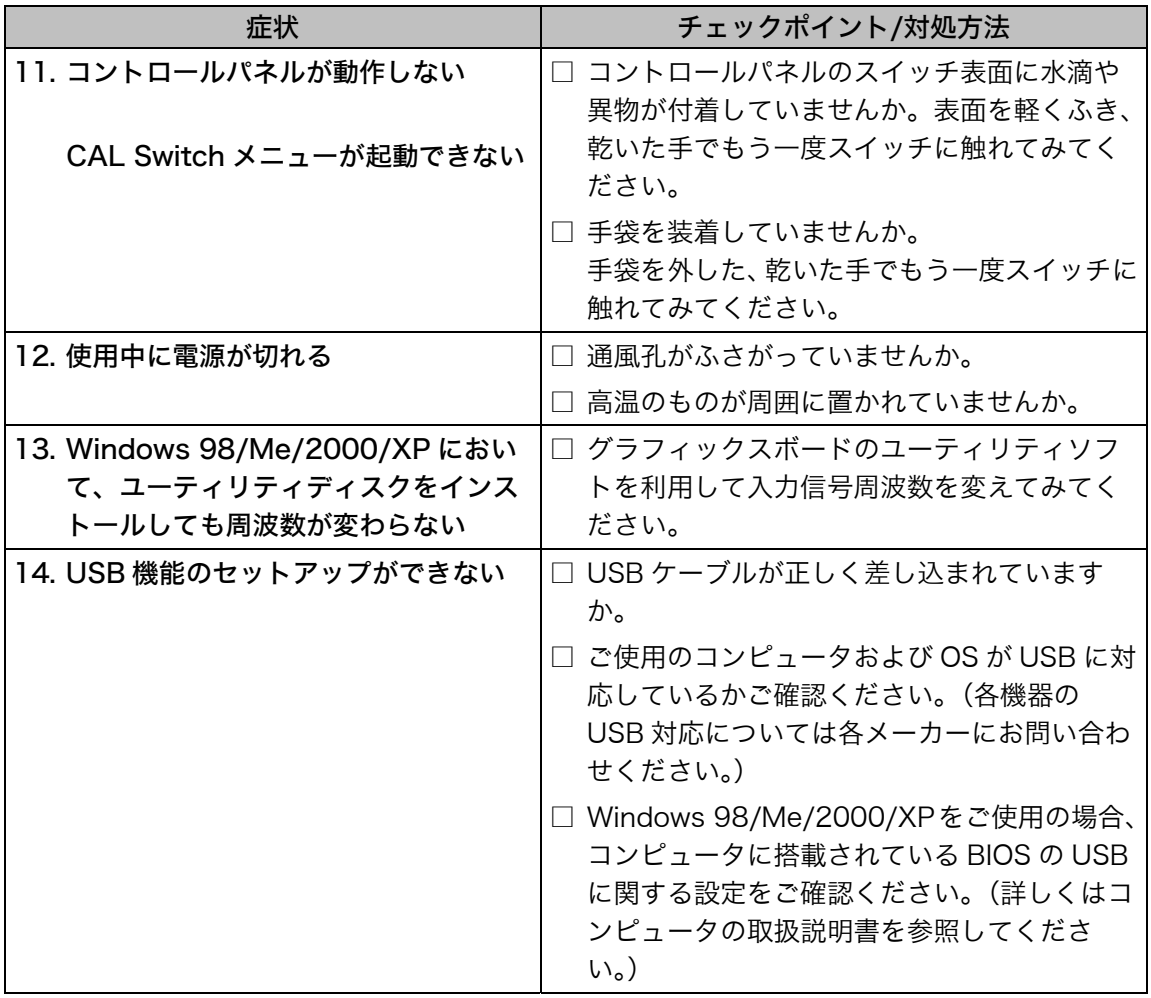

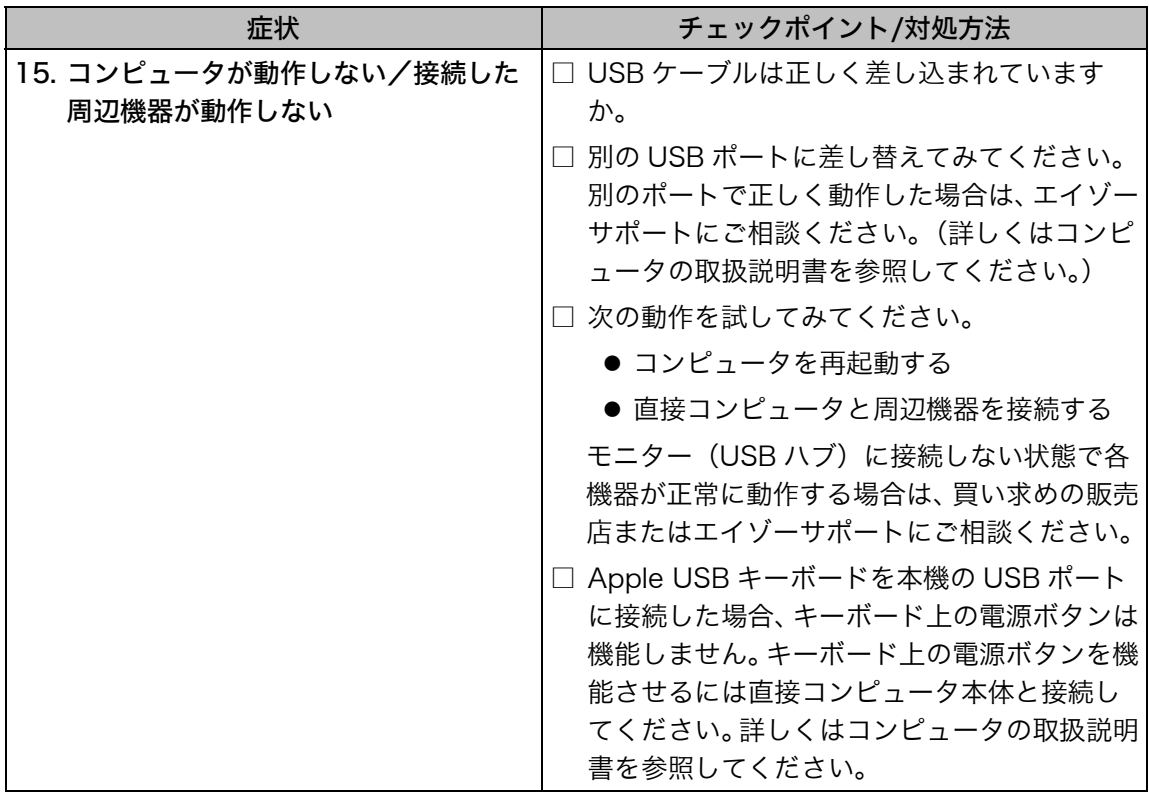

## 第 8 章 お手入れ

本製品を美しく保ち、長くお使いいただくためにも定期的にクリーニングをおこなう ことをおすすめします。

#### 注意点

- 溶剤や薬品(シンナーやベンジン、ワックス、アルコール、その他研磨クリーナな ど)は、キャビネットや液晶パネル面をいためるため絶対に使用しないでください。
- お手入れをおこなうときは、必ずモニターの電源をオフにしてください。

#### キャビネット

柔らかい布を中性洗剤でわずかにしめらせ、汚れをふき取ってください。(使用不可の 洗剤については上記の注意を参照してください。)

#### 液晶パネル面

- 汚れのふき取りにはコットンなどの柔らかい布や、レンズクリーナー紙のようなも のをご使用ください。
- 落ちにくい汚れは、少量の水をしめらせた布でやさしくふき取ってください。ふき 取り後、もう一度乾いた布でふいていただくと、よりきれいな仕上がりとなります。

参考

● パネル面のクリーニングには ScreenCleaner(オプション品)をご利用いただくこと をおすすめします。

#### 液晶パネル 52.9 cm(20.8 型)カラーTFT アンチグレア、ハードコート 3H 応答時間:約 50ms 視野角 **カラント マイラ おくしゃ おくしゃ おもの** 太右 170° 、上下 170° (CR≥10) ドットピッチ 0.207mm 水平走査周波数 | 31~127kHz 垂直走査周波数 59~61Hz VGA TEXT 時 69~71Hz QXGA 時 29~61Hz 解像度 3M ピクセル(縦型設置時 1536×2048 ドット(H x V)) ドットクロック(最大) 215MHz(165MHz を超える場合は Dual Link 接続) 最大表示色 **1677 万色 (8bit)** 輝度(推奨) 250cd/m2 (ブライトネス約 77%) 表示サイズ(水平×垂直) 423.9mm×318.0mm 電源 100VAC±10%、50/60Hz、1.1-0.9A 消費電力  $\vert$ 最小(通常):100W 最大:110W(USB 使用時) 節電モード:3W 以下(USB 機器未接続時) 主電源スイッチオフ時:0W 信号入力コネクタ | DVI-D コネクタ×1 デジタル信号伝送方式 | TMDS (Single Link/Dual Link) ビデオ信号メモリー 10 種 プラグ&プレイ機能 VESA DDC 2B / EDID structure 1.3 寸法 |本体 | 368mm(幅)×515.5~597.5(高さ)×209mm(奥行き) スタンドなし 368mm(幅)×486mm(高さ)×88.5mm(奥行き) 質量 本体 9.2kg スタンドなし 6.2kg 温度 動作温度範囲:0℃~35℃ 輸送および保存温度範囲:-20℃~60℃ 湿度 相対湿度範囲:30%~80% R.H.(非結露状態) 環境条件 気圧 700~1060hPa. 輸送および保存気圧範囲:200~1060hPa. USB 規格 USB Specification Revision 2.0 通信速度 480 Mbps(ハイスピード)、12 Mbps(フルスピード)、 1.5 Mbps (ロースピード) ダウンストリーム供給電流 |最大 500 mA/1 ポート USB ポート フップストリーム×1、ダウンストリーム×2

適合規格 インファイン マンド マンドリック マンドリック しょうかい ふくろ しょうかい しゅうしゃ しゅうしゃ しゅうしゃ ふくろ ふくろ ふくろ はんしゃ しゅうしゃ

## 第9章 仕様

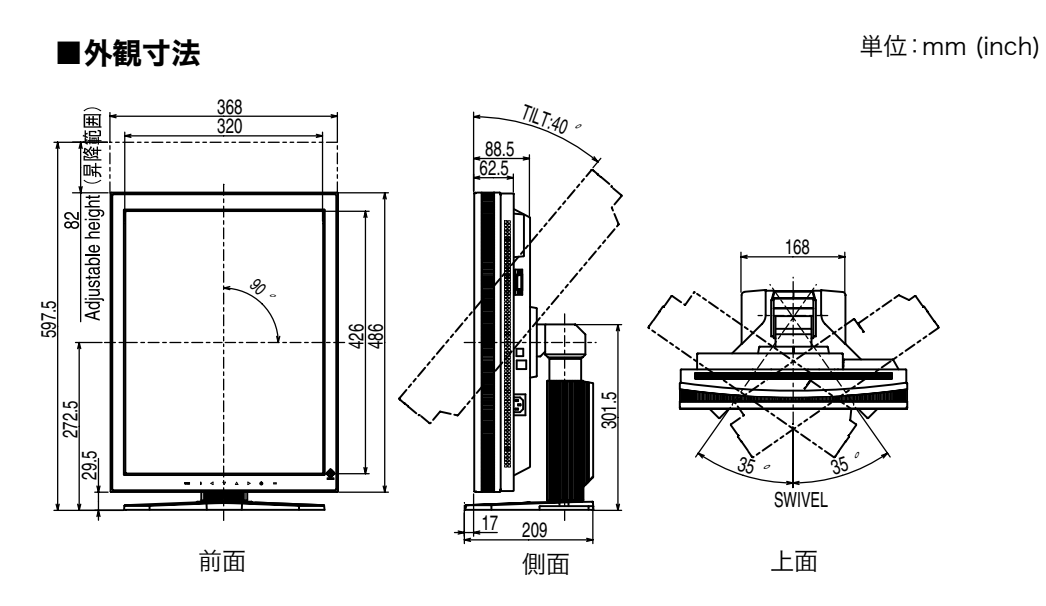

#### ■主な初期設定(工場出荷設定)値

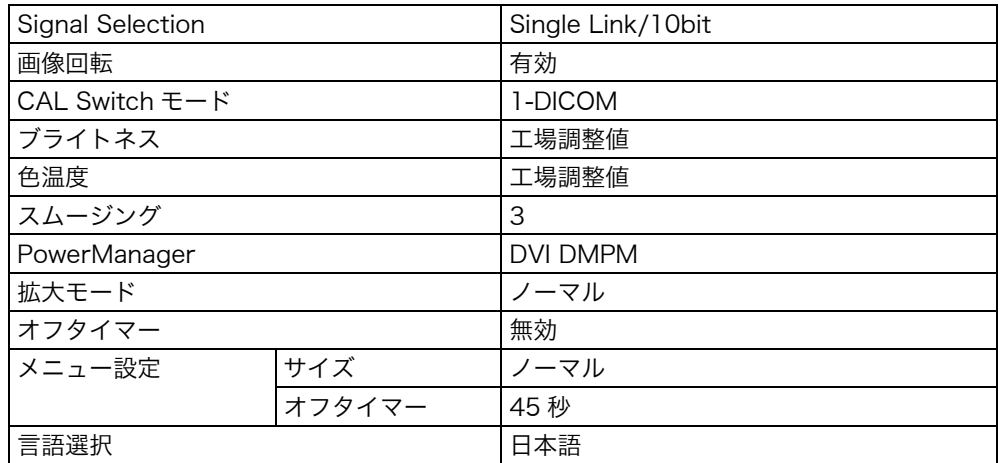

#### ■別売オプション品一覧

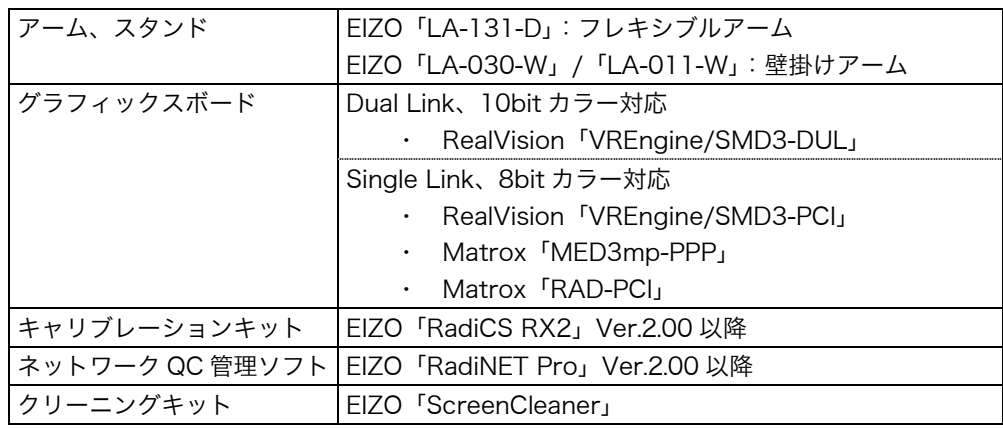

#### ■入力信号接続

● DVI-D コネクタ

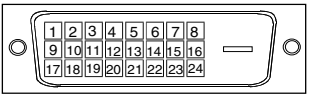

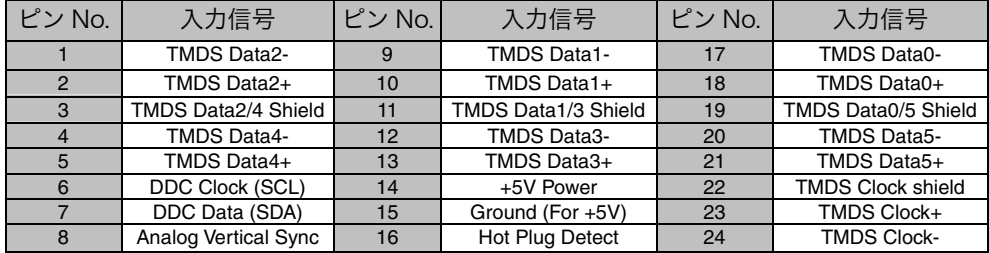

#### $\bullet$  USB  $\#$ - $\vdash$

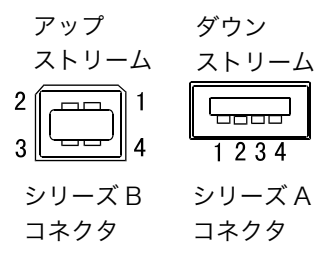

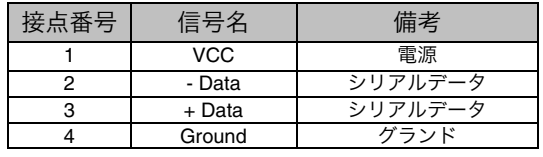

## 第 10 章 用語集

#### 色温度<Temperature>

白色の色合いを数値的に表したものを色温度といい、K: ケルビン(Kelvin)で表 します。炎の温度と同様に、画面は温度が低いと赤っぽく表示され、高いと青っぽ く表示されます。 5000K: やや赤みがかった白色 6500K: 暖色で紙色に近い白色

9300K: やや青みがかった白色

#### 解像度

液晶パネルは決められた大きさの画素を敷き詰めて、その画素を光らせて画面をを 表示させています。R31 の場合は横 2048 個、縦 1536 個の画素が敷き詰められ ています。このため、1536×2048(縦型設置時)、2048×1536(横型設置時) の解像度であれば、画像は画面いっぱい (1 対 1) に表示されます。

#### ガンマ

一般に、モニターは入力信号のレベルに対して非直線的に輝度が変化していきます。 これをガンマ特性と呼んでいます。画面はガンマ値が低いとコントラストが弱く、 ガンマ値が高いとコントラストが強くなります。

#### ゲイン調整

<span id="page-39-1"></span>赤、緑、青それぞれの色の値を調整するものです。液晶モニターではパネルのカラー フィルターに光を通して色を表示しています。赤、緑、青は光の3原色であり、画 面上に表示されるすべての色は3色の組み合わせによって構成されます。3色のフ ィルターに通す光の強さ(量)をそれぞれ調整することによって、色調を変化させ ることができます。

#### DICOM(Digital Imaging and Communication in Medicine)

<span id="page-39-0"></span>米国放射線学会(American College of Ragiology)と北米電子機器工業会 (National Electric Manufacturers Association)が開発した医用画像と通信の標 準規格です。DICOM に準拠した機器を相互接続することにより、画像検査情報や 画像データの伝送が可能になります。DICOM Part 14 は DICOM 規格の中でデジ タル医用画像の視覚的解釈を統一し、グレースケールイメージの表示について規格 化したものです。

#### DVI (Digital Visual Interface)

デジタルインターフェース規格の一つです。コンピュータ内部のデジタルデータを 損失なくダイレクトに伝送できます。 伝送方式に TMDS、コネクタに DVI コネクタを採用しています。デジタル入力の み対応の DVI-D コネクタと、デジタル/アナログ入力可能な DVI-I コネクタがあり ます。

#### DVI DMPM(DVI Digital Monitor Power Management)

<span id="page-40-0"></span>デジタルインターフェースの節電機能のことです。モニターのパワー状態について は Monitor ON (オペレーションモード) と Active Off (節電モード) が必須とな っています。)

#### TMDS(Transition Minimized Differential Signaling)

デジタルインターフェースにおける、信号伝送方式の一つです。伝送速度の違いに より、Single Link と Dual Link の2種類があります。

- ・ Single Link:伝送速度 165 MPixel/s
- ・ Dual Link:伝送速度 330 MPixel/s

## 廃棄およびリサイクルについて

#### 製品回収・リサイクルシステムについて

本製品ご使用後の廃棄は、下記回収・リサイクルシステムにお出しください。 なお、詳しい情報については、弊社のホームページもあわせてご覧ください。 (http://www.eizo.co.jp)

#### ● 法人のお客様

本製品は、法人のお客様が使用後産業廃棄物として廃棄される場合、お客様の費用負 担でお引取りいたします。詳細については下記までお問い合わせください。

#### [エイゾーサポートネットワーク株式会社]

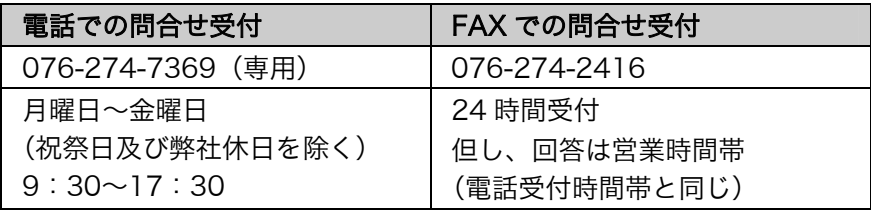

#### ● 個人のお客様

本製品を家庭から一般廃棄物として廃棄される場合、お客様の費用負担でお引取りい たします。詳細については情報機器リサイクルセンターまでお問い合わせください。

#### [情報機器リサイクルセンター]

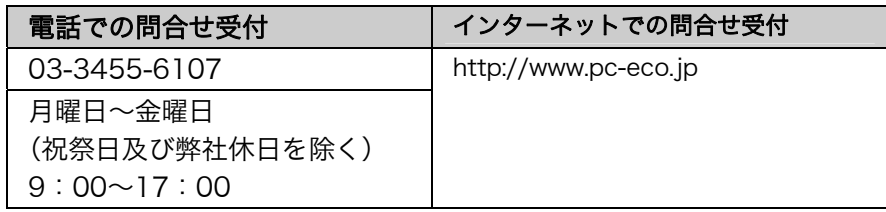

#### 特定化学物質の含有情報(グリーンマーク)

日本工業規格 (JIS) C 0950:2005 (通称 J-Moss) 「電気・電子 機器の特定化学物質の含有表示方法」の基準値において、本機は特 定化学物質の含有率が基準値以下の製品(グリーンマーク製品)で す。

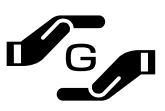

本製品におよび弊社製品の「特定化学物質の含有情報」については、 弊社のホームページをご参照ください。([http://www.eizo.co.jp](http://www.eizo.co.jp/))

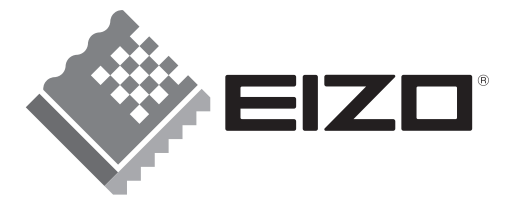

株式会社ナナオ 〒924-8566 石川県白山市下柏野町153番地

http://www.radiforce.com

環境保護のため、再生紙を使用しています。

第2版 2007年9月 Printed in Japan. 00N0L125B1<br>(U.M-R31)